# **電⼦申請システム-Graain-**

## **~2024年度申請者⽤操作マニュアル~**

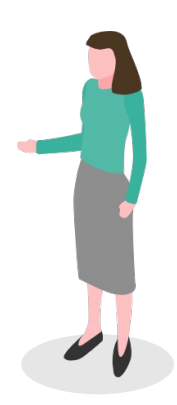

### フロー

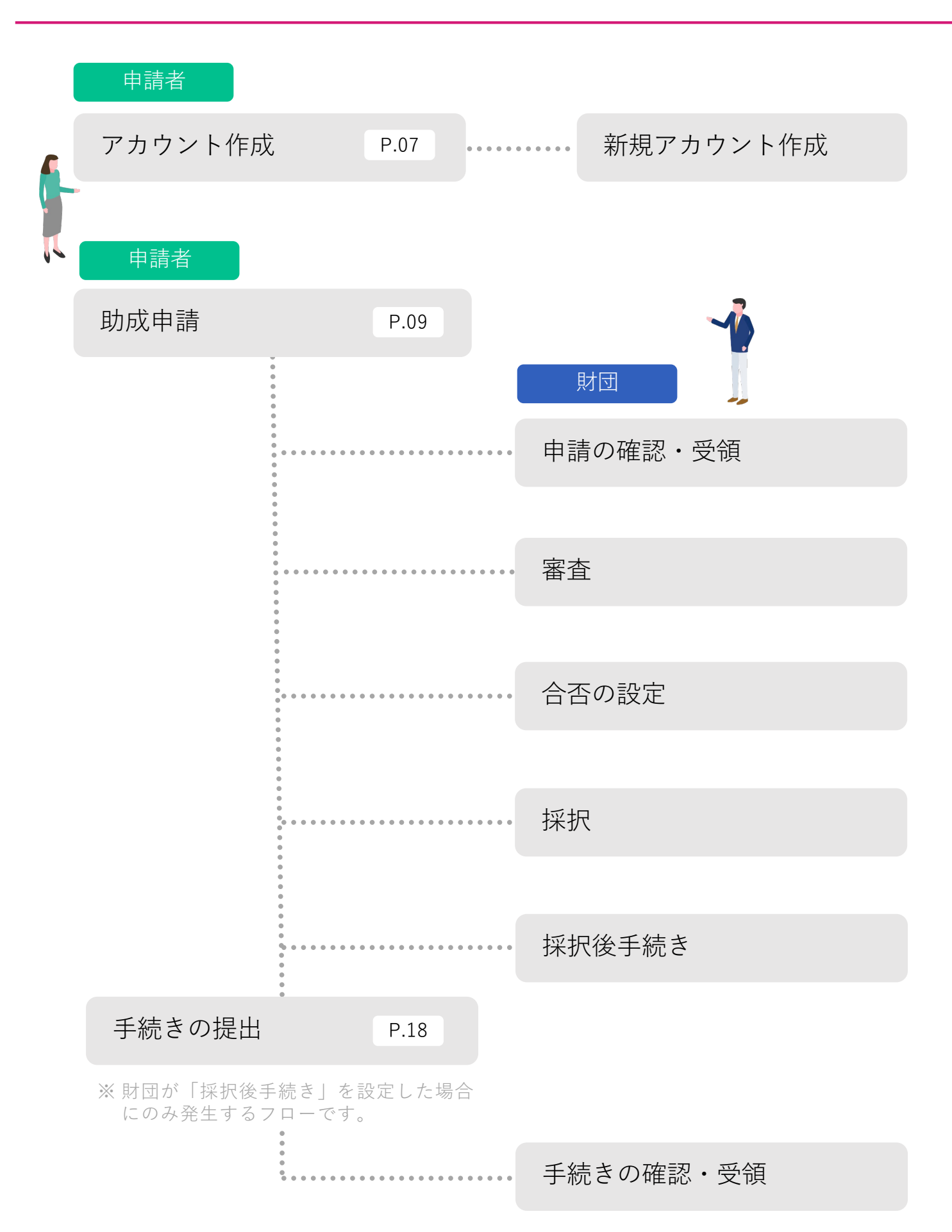

申請者

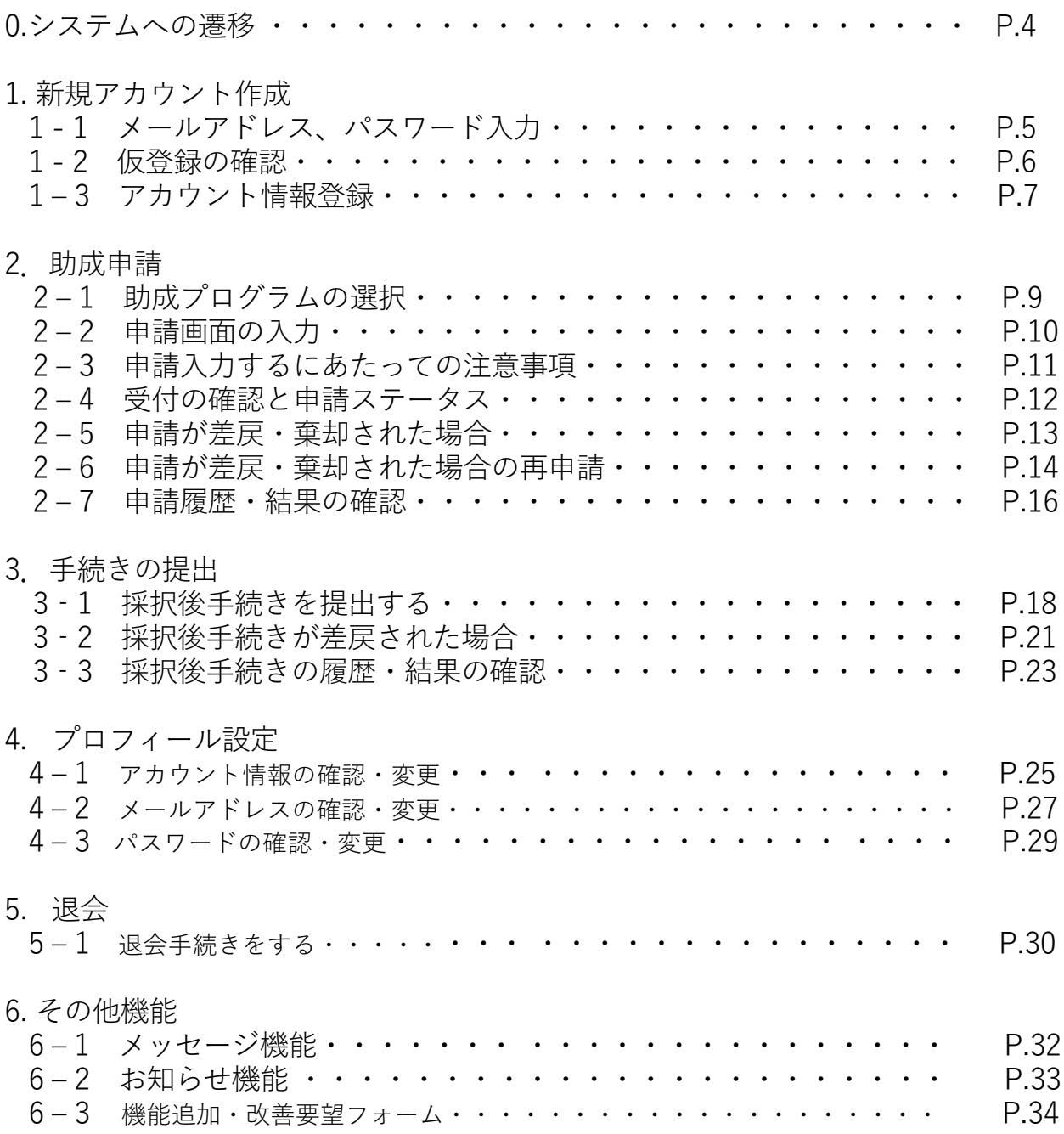

## 0. システムへの遷移

### 0.岸本基金研究助成掲載ページより電子申請システム (Graain) ヘアクセスする

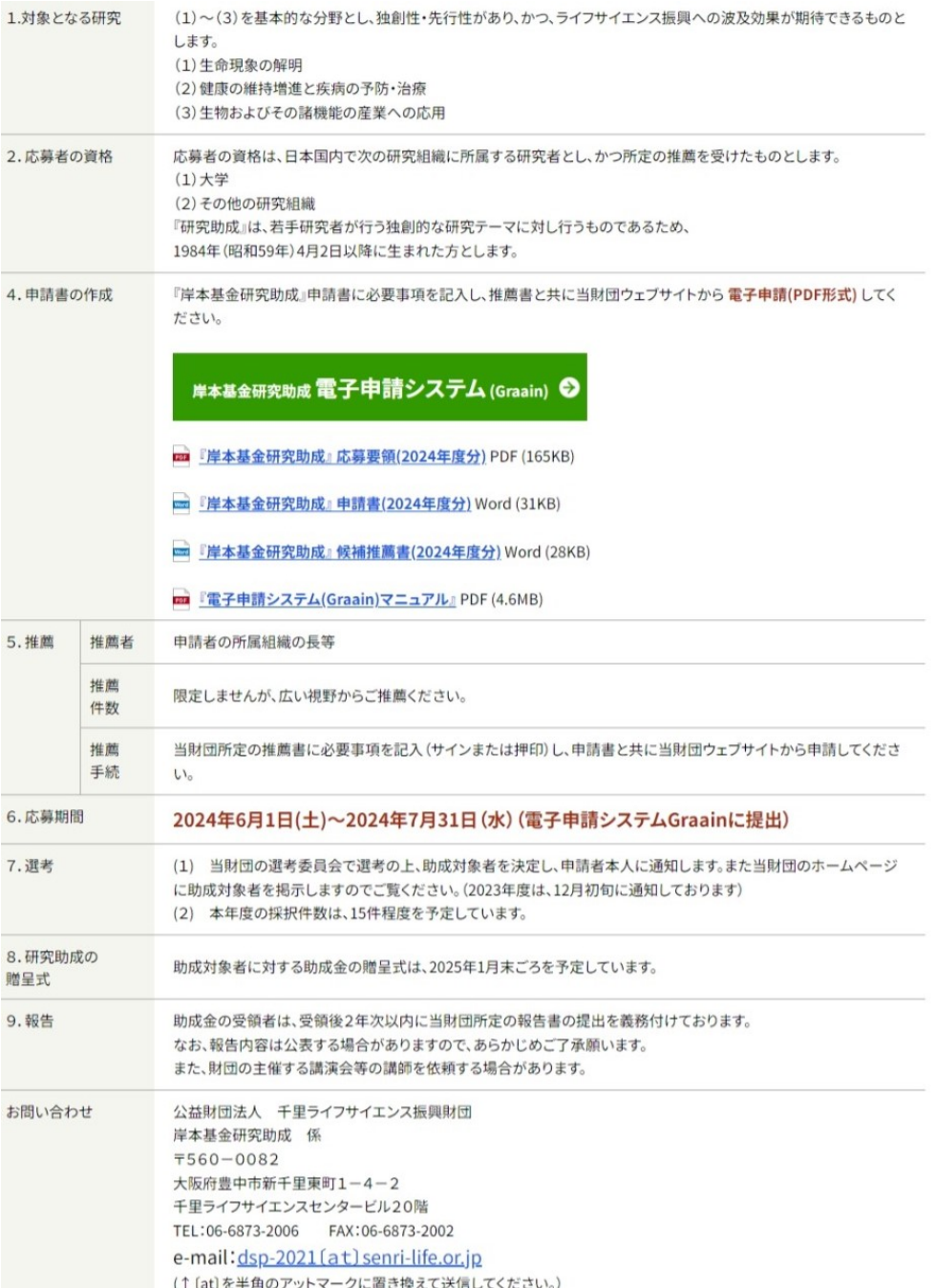

千⾥ライフサイエンス振興財団サイトの「研究助成事業」ページの4.申請書 の作成欄の上記「岸本基金研究助成 電子申請システム (Graain) | ボタン をクリックした後システム画⾯に遷移します。

電子申請は「Graain」というシステムで申請していただきます。本システム の操作マニュアルは『電子申請システム (Graain) マニュアル』よりPDFダ ウンロード可能です。

## 1. 新規アカウント作成

1-1.メールアドレス、パスワード入力

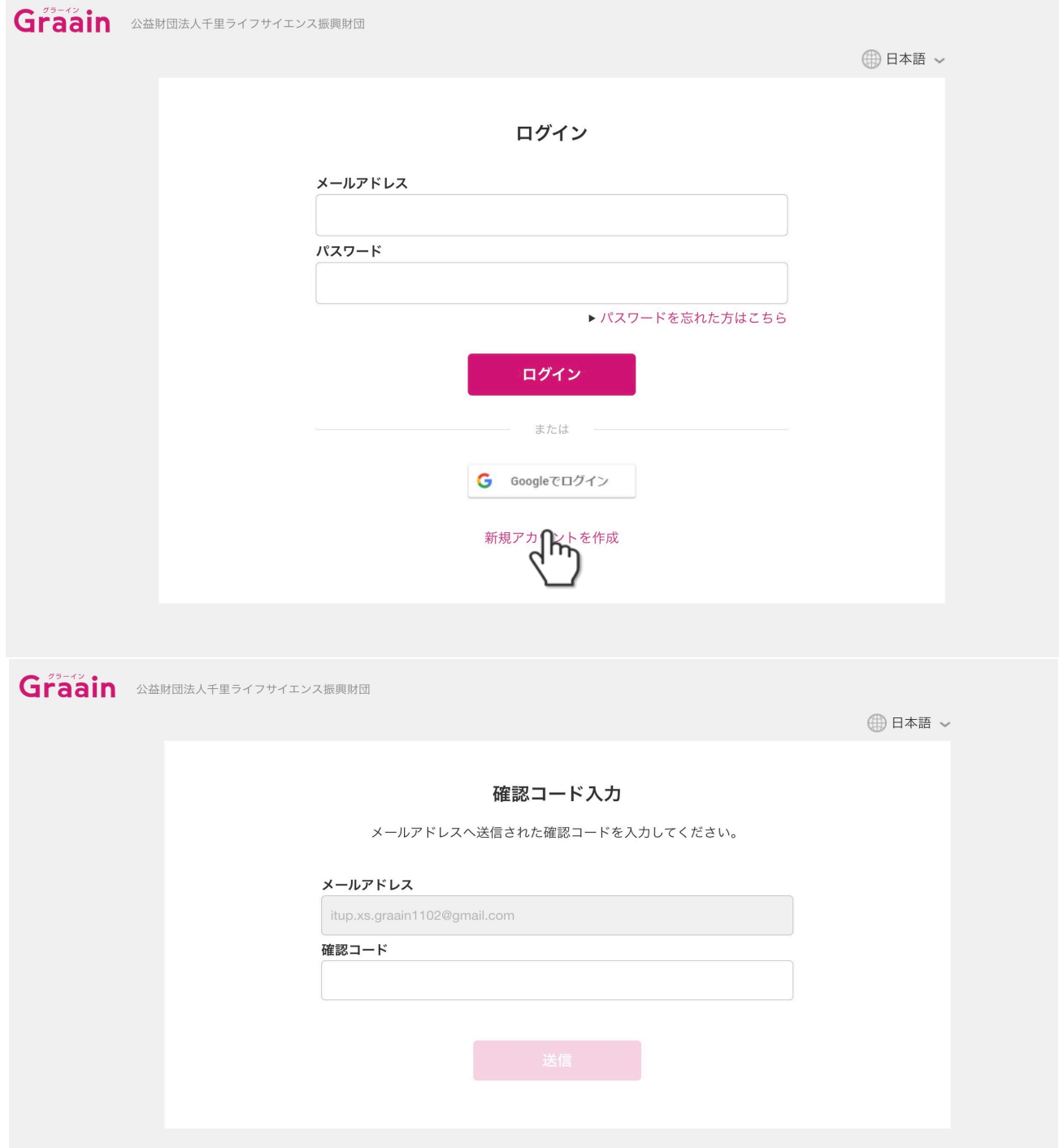

メールアドレスとパスワードを⼊⼒して「送信」をクリックしてください。パスワード は**8桁以上で英数⼤⽂字⼩⽂字数字を組み合わせて設定してください。**「送信」クリッ クした後に確認コード入力欄が表示され、別途入力したメールアドレスにシステムから 確認コードが送付されますので確認コードの入力を行ってください。入力後「送信」を クリックしてください。※昨年申請し、アカウントを取得されている方は、取得されて **いるアカウントをご使⽤ください。**

## 1. 新規アカウント作成

1-2.仮登録の確認

このメールアドレスがログイン時に必要となります。また、このメールアドレスに対 して千⾥ライフサイエンス振興財団の事務局から連絡が届くこともあります。

スマートフォンのメールアドレスを設定する場合は、「@graain.net」からのメール を受信できるように設定をお願い致します。

#### **【確認コード通知メールサンプル】**

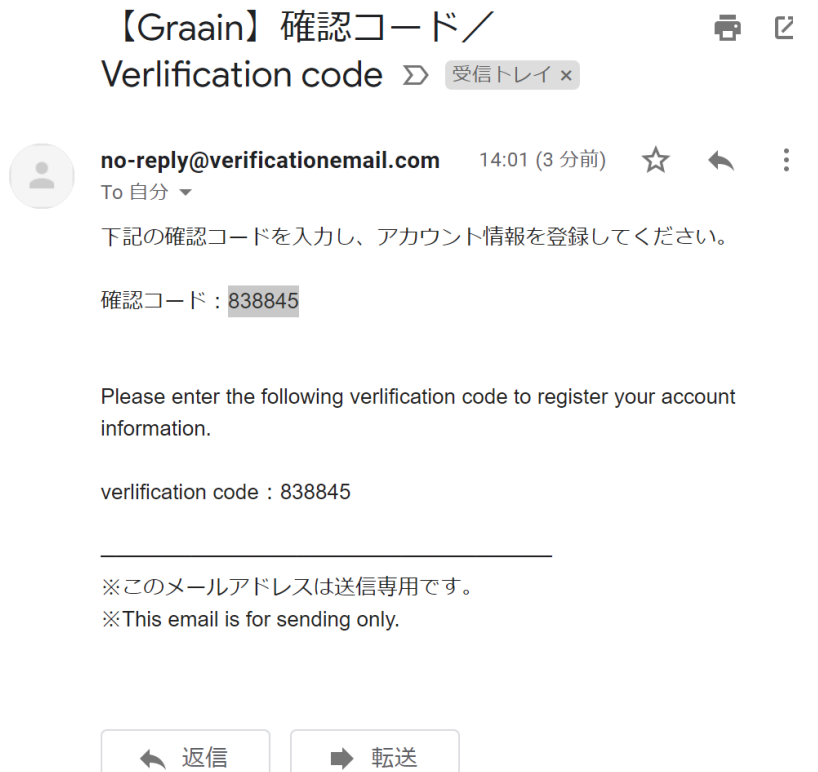

上記アカウントの仮登録が完了しましたら再度ログイン画⾯よりメールアドレスとパ スワードを入力してログインを行ってください。ログイン後にアカウント情報登録を ⾏ってください。

1. 新規アカウント作成

1-3.アカウント情報登録

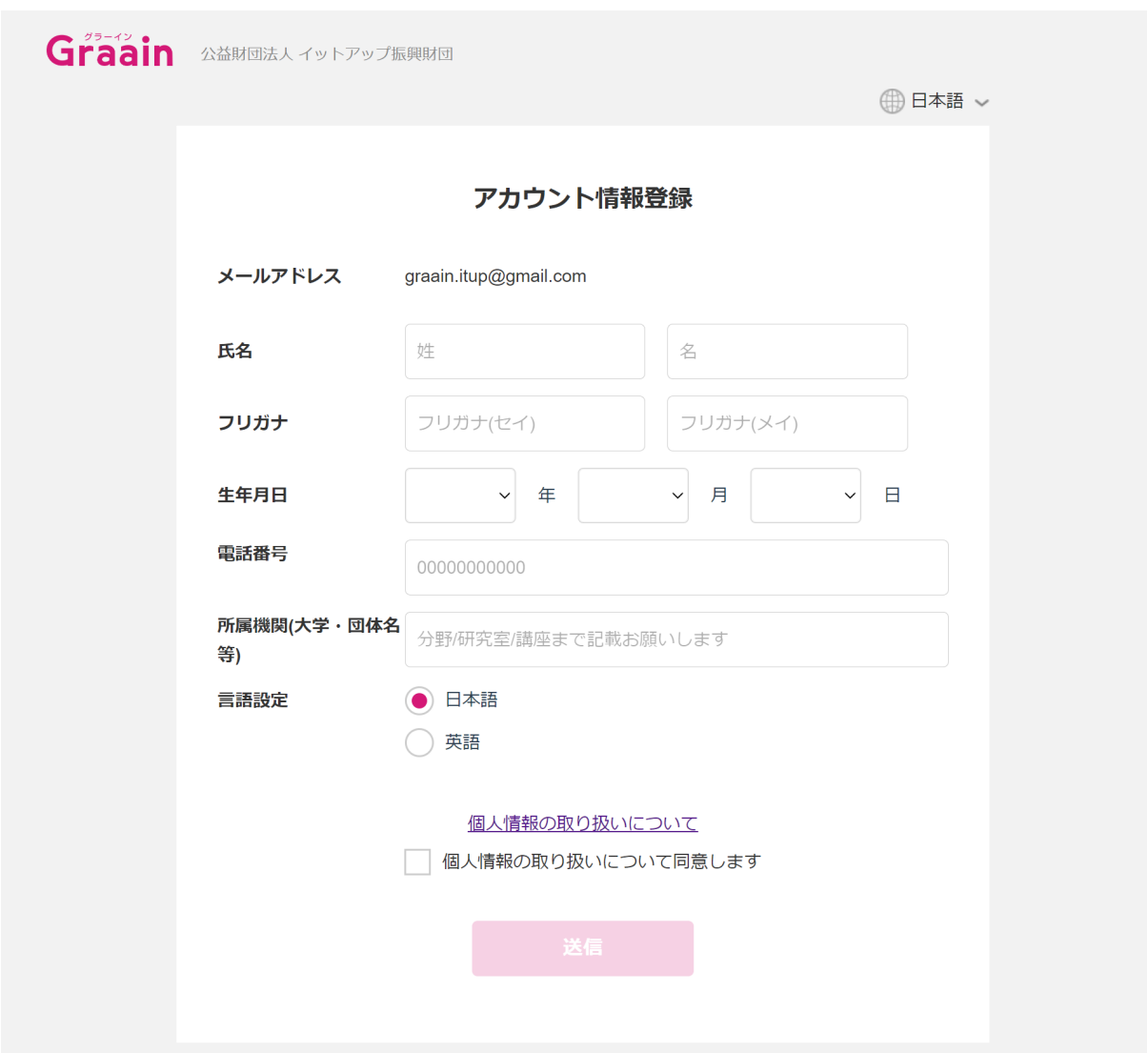

氏名、フリガナ、生年月日、電話番号、所属機関(大学・団体名など※分野/研究室/講 座まで入力必須)のそれぞれの項目を入力してください。全項目必須項目となります。

入力後個人情報の取り扱いについてのリンク (https://www.itup.co.jp/policy/) をク リックし内容確認後「個人情報の取り扱いについて同意します」にチェックを入れ 「送信」をクリックしてください。クリック後はログイン状態になりシステムTop画面 へ遷移します。

## 2. 新規アカウント作成(Googleアカウントで登録)

### 2‐1 新規アカウント作成

すでにGoogleアカウントを持たれている 方は、自身のGoogleアカウントを利用し てログインすることも可能です。

[Googleでログイン]をクリックしてく ださい。

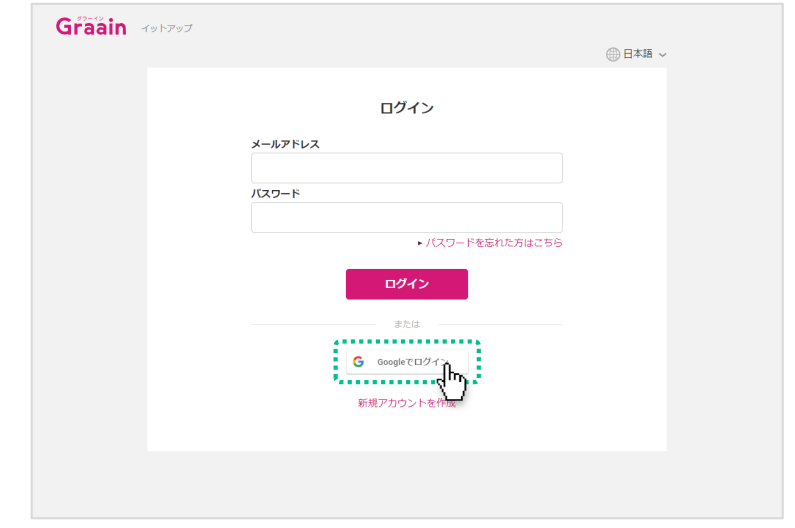

既存のGoogleアカウントを選択してくだ さい。

選択後、P.7のアカウント情報登録画面 へ遷移しますので、同様の手順でアカウ ント情報登録を行なってください。

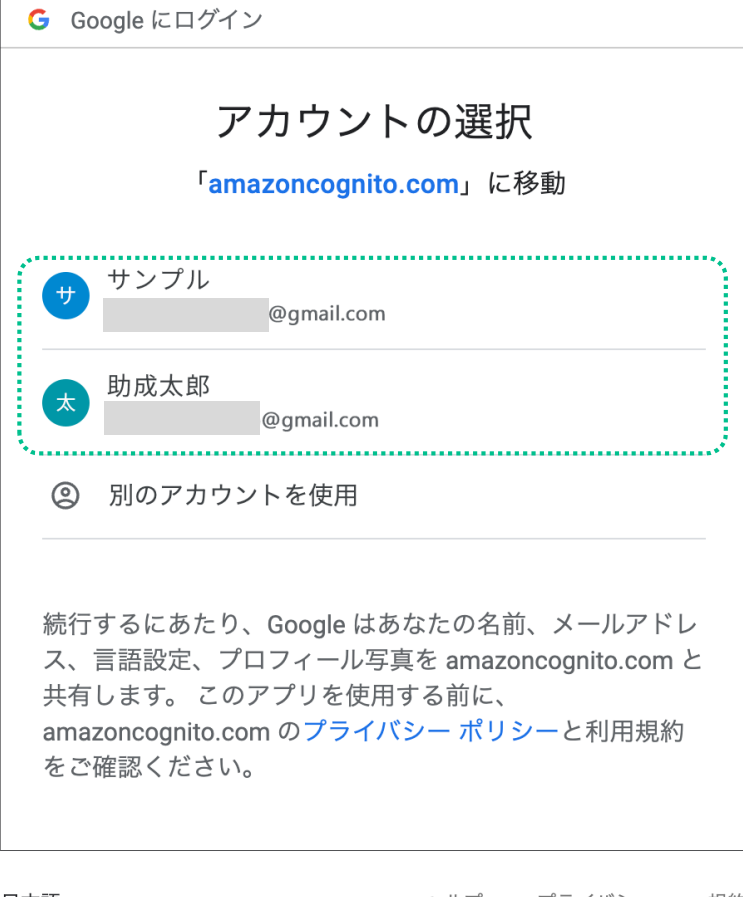

日本語 ▼

ヘルプ プライバシー 規約

### 2‐1 助成プログラムの選択

Home画⾯から申請する助成プログラム 名(**岸本基⾦研究助成**)をクリックしま す。

※「受付状況」の項目が「受付中」になっ ている助成プログラムのみ申請可能です。

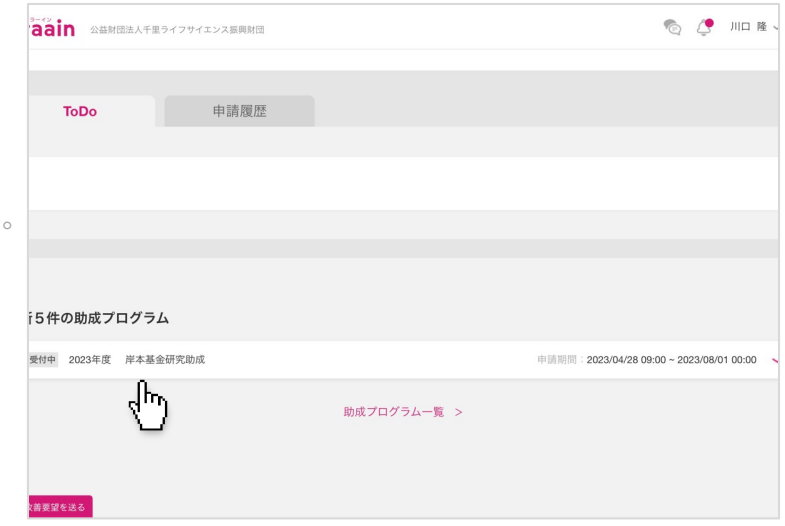

助成プログラムの概要が表⽰されます。 内容を確認し、画⾯下部の[申請する] をクリックしてください。

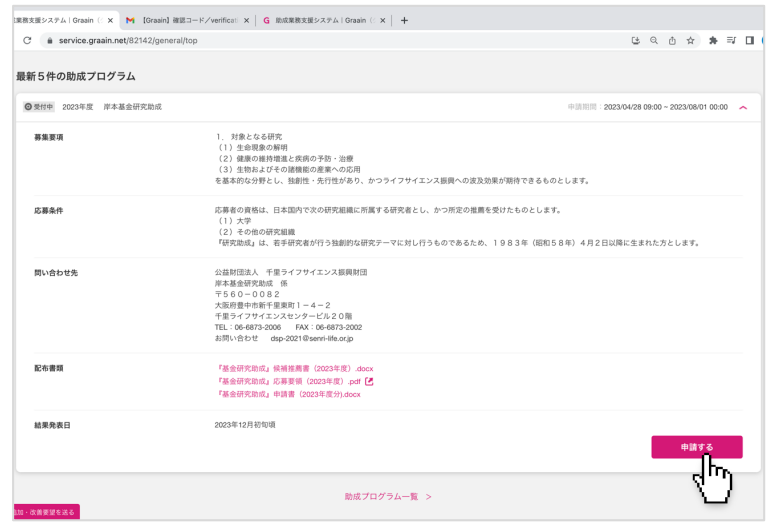

 $\Theta$ 

### 2-2 申請画面の入力

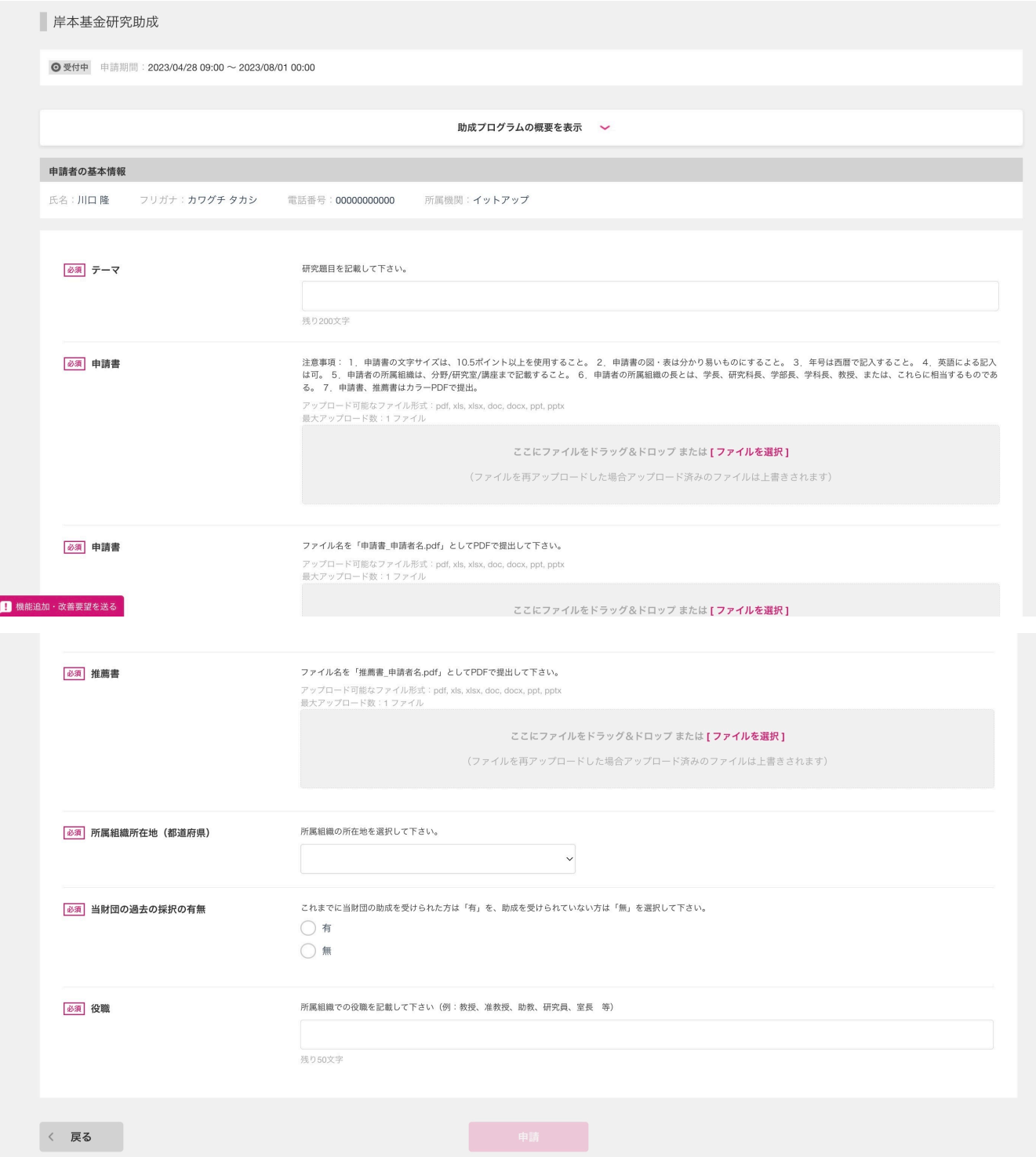

#### 申請画⾯となります。

申請時に必要な添付書類につきましては画面上部の「助成プログラムの概要を表示」 もしくはP.7の応募概要欄よりダウンロード可能です。赤字で必須になっている「研究 テーマ」「申請書」「推薦書」 「当財団の過去の採択有無」「都道府県」「役職」を 入力しないと申請は出来ません。必須項目に入力がない場合はエラーメッセージが表 示されます。

### 2‐3 注意事項

### **申請⼊⼒するにあたっての注意事項**

「岸本基⾦研究助成申請書」は、Word ファイルをダウンロード し、必要事項の入力後PDFに変換し「申請書」よりアップロー ドして下さい(PDFの名称「申請書\_申請者名.pdf」)。

「岸本基⾦研究助成候補推薦書」はWord ファイルをダウンロー ドし、必要事項の入力し、サイン又は押印後 PDF に変換して 「推薦書」よりアップロードして下さい (PDFの名称「推薦書 申請者名.pdf」)。

複合機などでスキャンしてから申請する場合はファイル名を「申 請書\_申請者名.pdf」「推薦書\_申請者名.pdf」と変更した上でそ れぞれ「申請書」「推薦書」に添付し申請を⾏ってください。

全ての必須項目を入力し「登録」をクリックすると下記登録完了 画⾯が表⽰されますので OK をクリックし申請完了になります。

### 2‐4 受付の確認と申請ステータス

申請受付けのメールが届きますので、ご 確認ください。

※ 申請完了のメールではありません。

※ 申請が完了すると進捗状況が「受領」 内容に不備等があると「差戻」または 「棄却」に更新されたメールが届きま

※ 受領後は、採択されるかどうかの通知 メールをお待ちください。

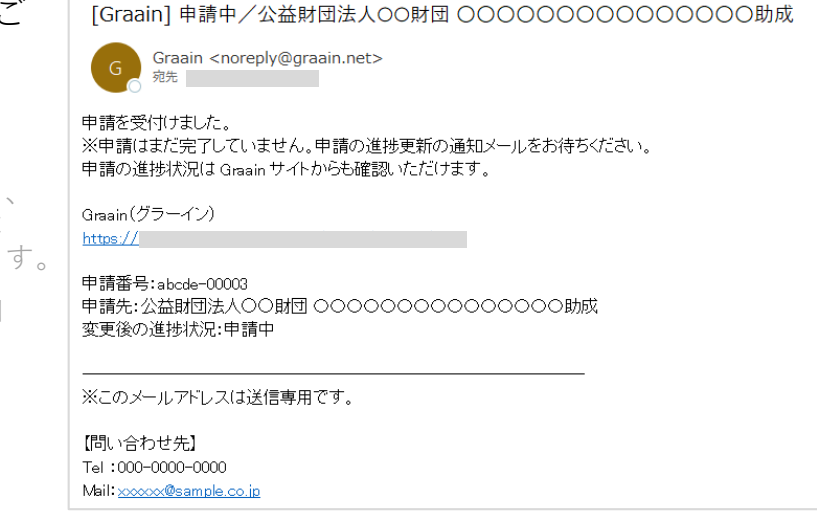

#### **申請ステータスについて**

ステータスは下記の種類があります。

**未申請**:申請していない状態。

**申請済**︓事務局の確認待ち状態。

**受領**︓財団が申請書を正式に受け取った状態。

**差戻**:事務局からの申請差し戻し。申請情報の差し戻し理由を確認して再申請可能。

**棄却**:事務局からの申請棄却。再申請不可。

申請後に申請済にステータスが変わった場合は変更が出来ません。修正を希望する 場合は直接事務局へ問い合わせステータスを「差戻」に変更していただく必要があり ますので内容確認の上申請お願いします。

### 2‐5 申請が差戻された場合

#### 進捗状況の変更メールが届きます。

URLからGraainのサイトへ移動してくだ さい。

※ Graainにログインしていない場合はログ イン画⾯に移動するので、ログインを ⾏ってから下記作業を進めてください。

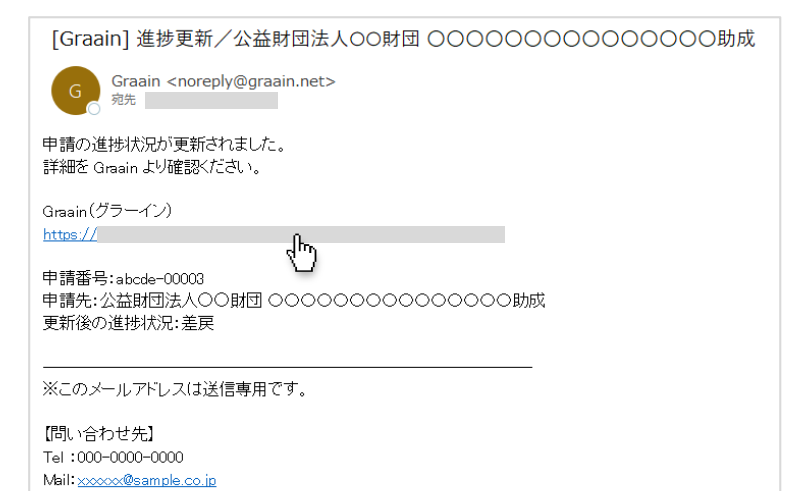

Home画⾯が表⽰されます。

「ToDo」に ● <sup>差戻</sup> の助成プログラムが 表示されます。

確認する助成プログラムをクリックしま す。

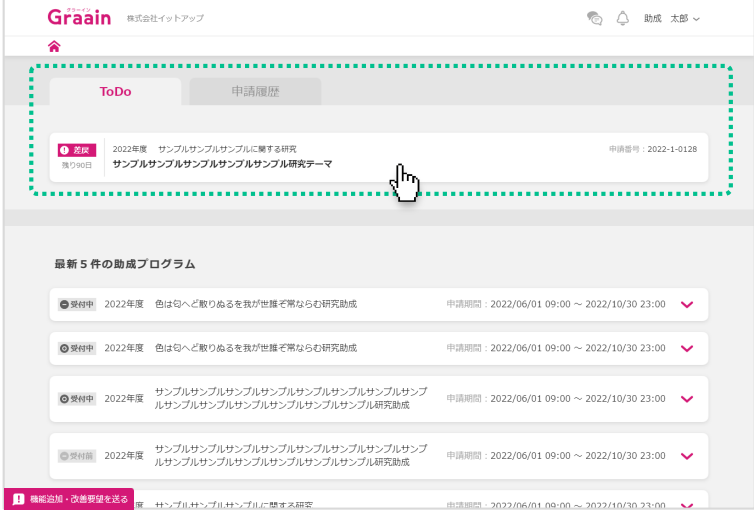

申請内容の入力画面の上部に「差戻・不 採⽤理由」が表⽰されます。

内容に従って申請内容を編集してくださ い。

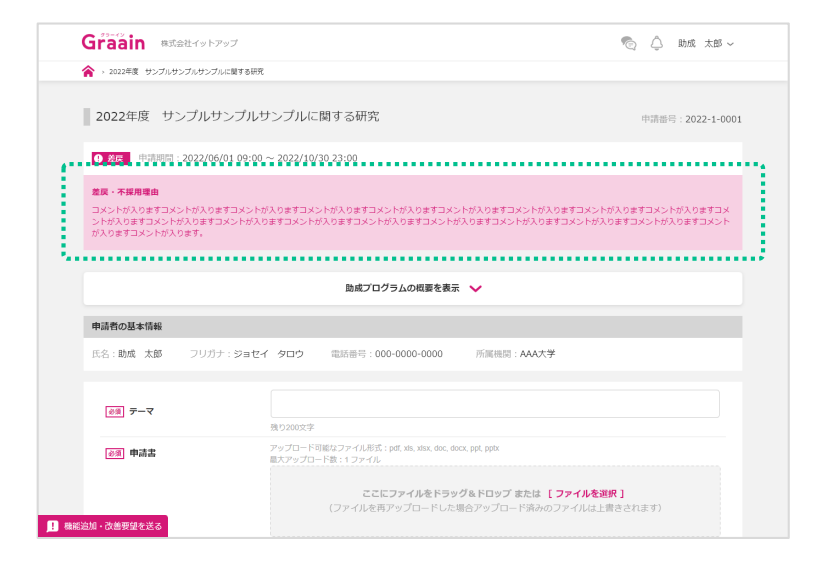

### 2‐5 申請が差戻された場合

申請内容の編集が完了したら、画面下部 の「再申請」をクリックしてください。

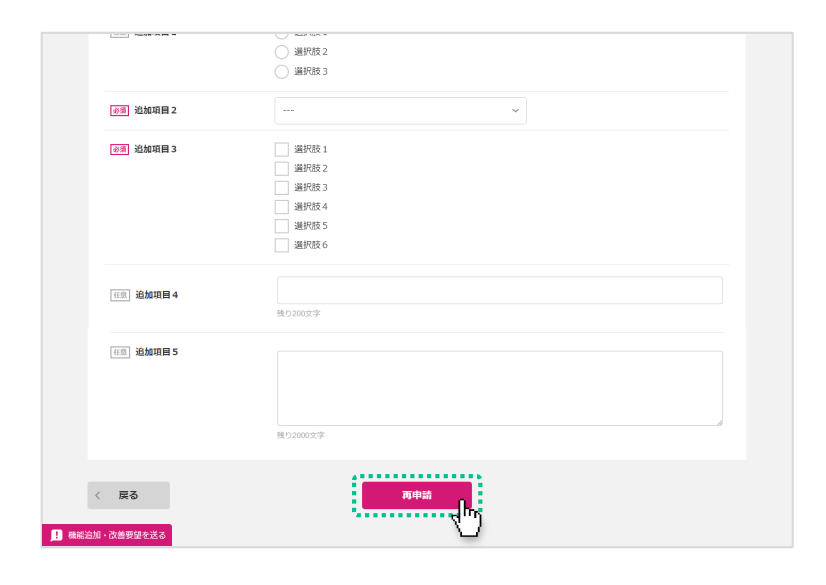

再申請の確認ダイアログが表示されます ので、[再申請]をクリックしてくださ い。

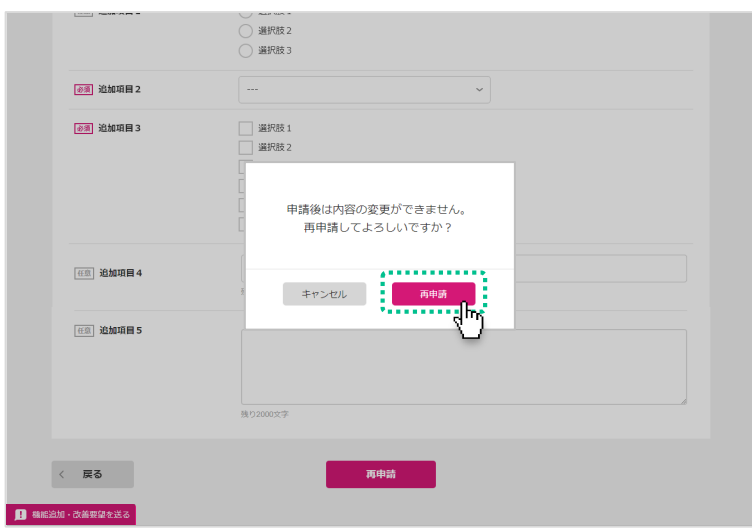

#### 再申請受付のダイアログが表示されます ので、[OK]をクリックしてください。

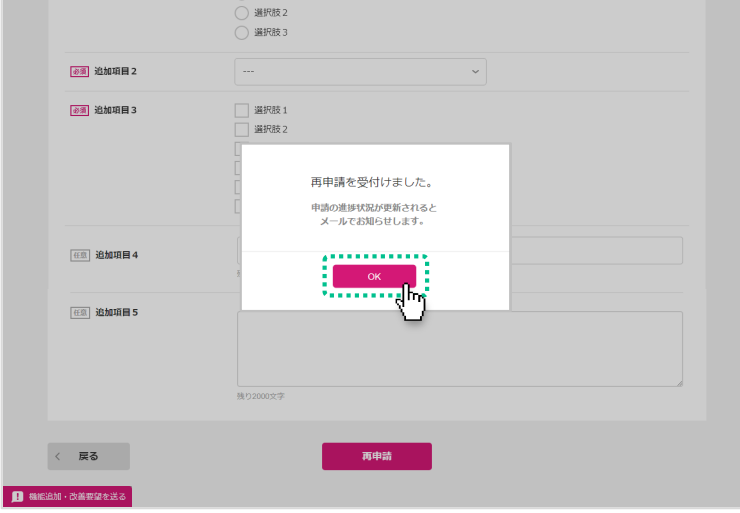

### 2‐5 申請が差戻された場合

申請受付のメールが届きますので、ご確 認ください。

※ 申請完了のメールではありません。

- ※ 申請が完了すると進捗状況が「受領」、 内容に不備等があると「差戻」または 「不採用」に更新されたメールが届きま す。
- ※ 受領後は、採択されるかどうかの通知 メールをお待ちください。

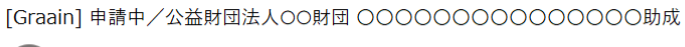

Graain <noreply@graain.net> 宛先

申請を受付けました。 

Graain(グラーイン)  $https://$ 

申請番号: abcde-00003 申請先:公益財団法人〇〇財団 〇〇〇〇〇〇〇〇〇〇〇〇〇〇〇〇0000 変更後の進捗状況:申請中

※このメールアドレスは送信専用です。

【問い合わせ先】 Tel:000-0000-0000 Mail: xxxxx@sample.co.jp

#### 2 - 6 申請履歴の確認

⼀度でも申請した助成プログラムは Home画面の「申請履歴」に表示されま す。

確認する助成プログラムをクリックしま す。

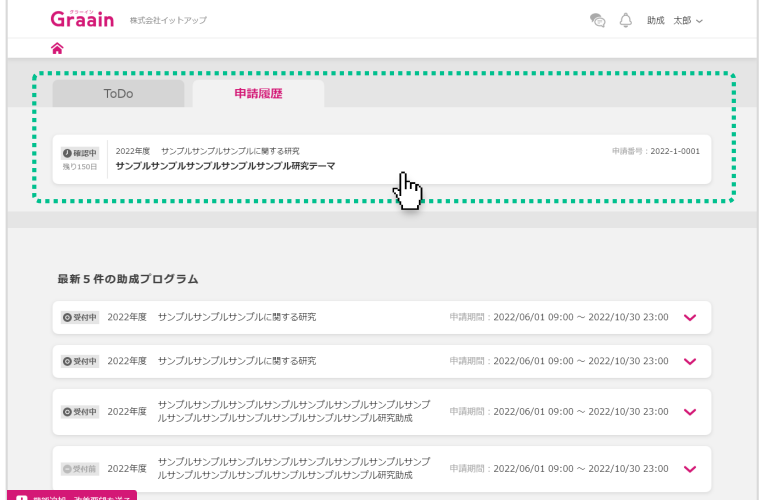

申請した助成プログラムの入力内容が表 示されます。

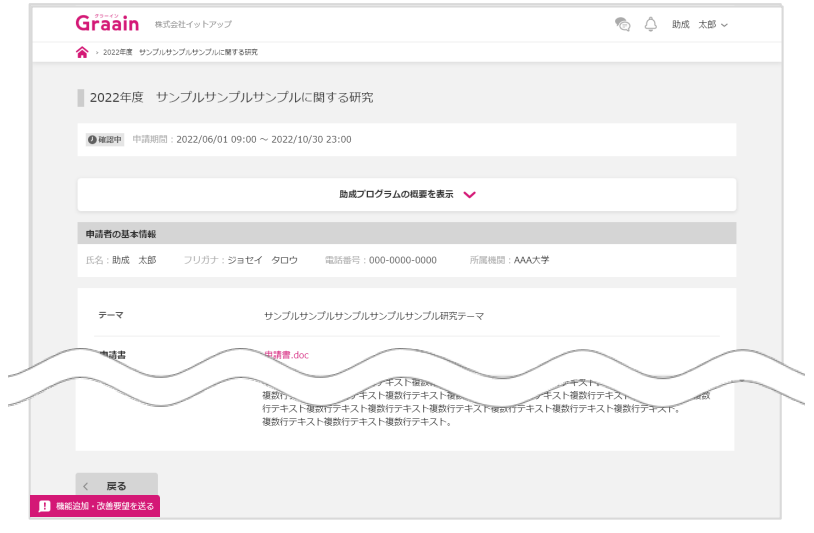

◎ △ 助成 太郎 ~

中清番号: 2022-1-0001

中語冊号: 2022-1-0001

中清番号: 2022-1-0001

申請番号: 2022-1-0001

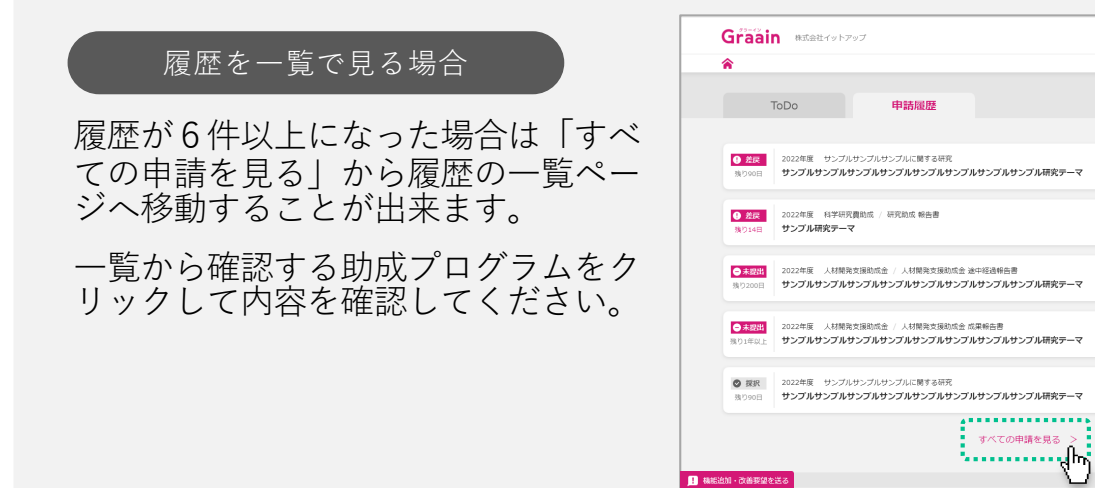

### 2‐6 申請履歴・結果の確認

申請の進捗状況と助成プログラムの入力 内容が表示されます。

画⾯上部の「進捗状況」が「受領」に なっていれば申請完了です。

※ 進捗状況が「差戻」以外の場合は、入力 内容の編集はできません。

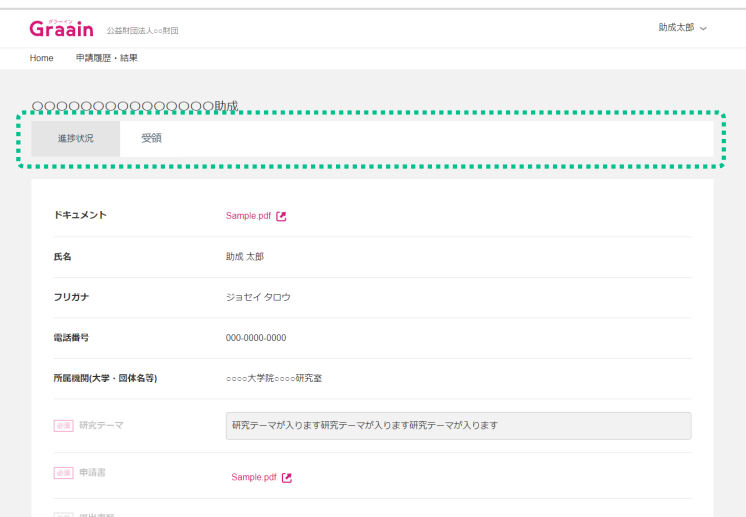

### 3 - 1 採択後手続きを提出する

申請が採択されると通知メールが届きま す。

URLからGraainのサイトへ移動してくだ さい。

- ※ P.11以降の手順は、財団が「採択後手続 き」を設定した場合にのみ発⽣する作業 です。
- ※ Graainにログインしていない場合はログ イン画⾯に移動するので、ログインを ⾏ってから下記作業を進めてください。

#### Home画⾯が表⽰されます。

「採択後手続き」の進捗状況から該当す るものをクリックします。

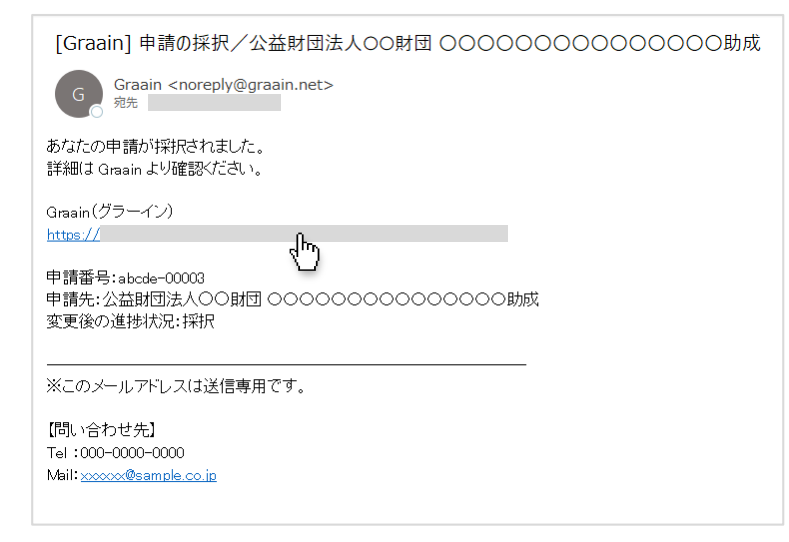

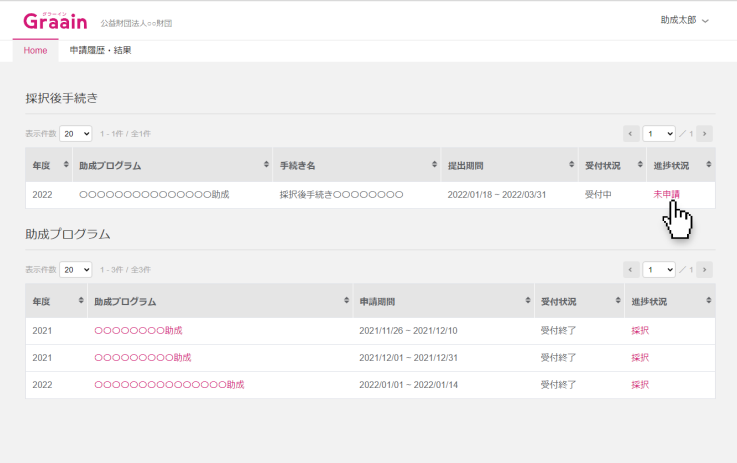

#### 採択後手続きの詳細画面が表示されます。 必要な提出書類を添付し、画⾯下部の [提出]をクリックしてください。

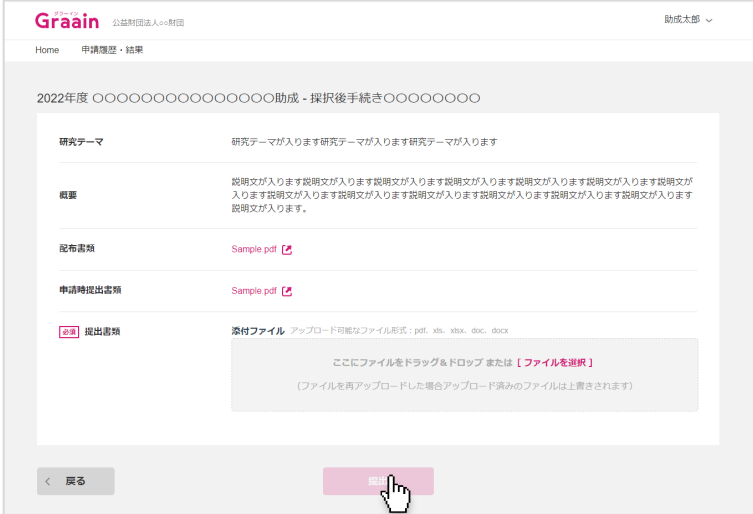

### 3 - 1 採択後手続きを提出する

申請の採択結果の通知メールが届きます。

採択された場合は、メールに記載されて いるURLからGraainのサイトへ移動して ください。

- ※ P.12以降の手順は、事務局が「採択後手 続き」を設定した場合にのみ発⽣する作 業です。
- ※ Graainにログインしていない場合はログ イン画⾯に移動するので、ログインを ⾏ってから下記作業を進めてください。

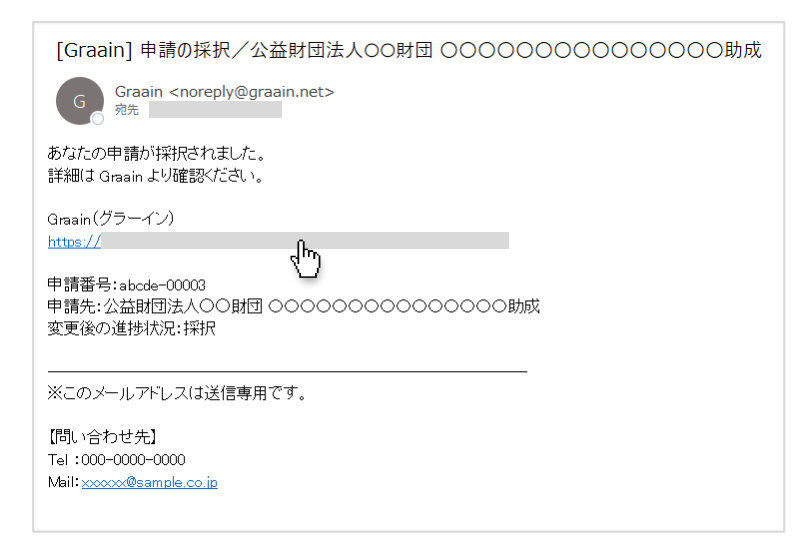

Home画⾯が表⽰されます。

「ToDo」に ●未提出 の助成プログラムが 表示されます。

確認する助成プログラムをクリックしま す。

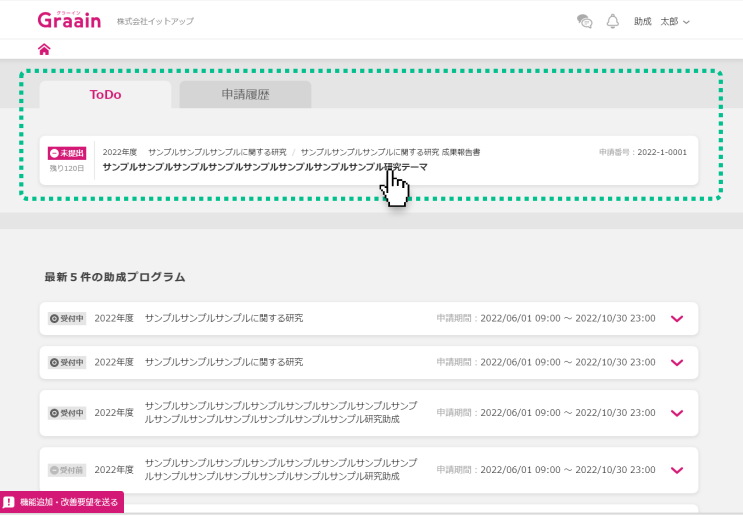

#### 採択後手続きの入力画面が表示されます。 必要な提出書類を添付し、画⾯下部の [提出]をクリックしてください。

※ 「申請情報」のタブから助成プログラム の申請情報を確認することも可能です。

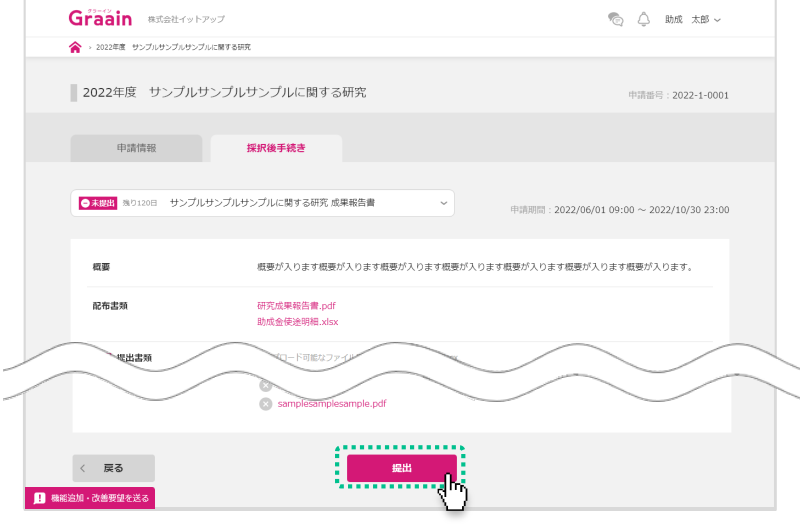

### 3‐1 採択後⼿続きを提出する

提出の確認ダイアログが表示されますの で、[提出]をクリックしてください。

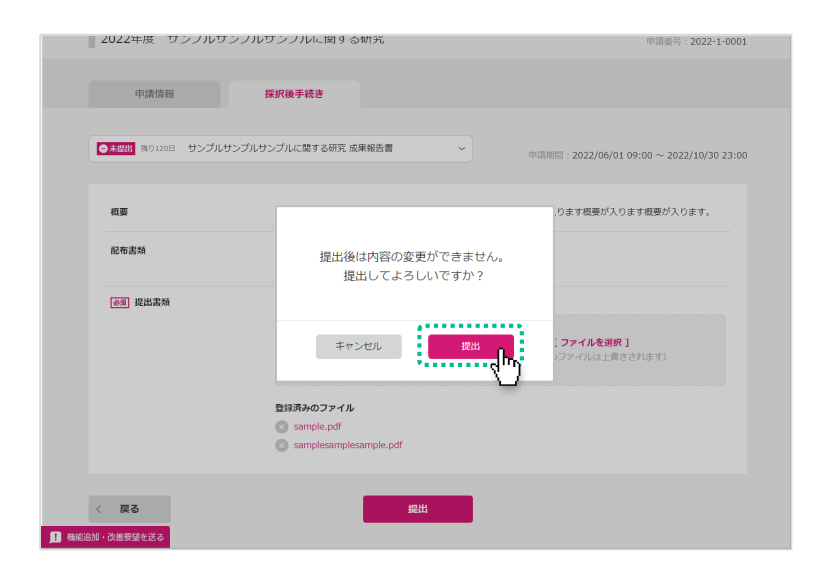

#### 提出受付のダイアログが表示されますの で、[OK]をクリックしてください。

※ 採択後手続きの提出が完了すると進捗状 況が「受領」、内容に不備等があると 「差戻」に更新されたメールが届きます。

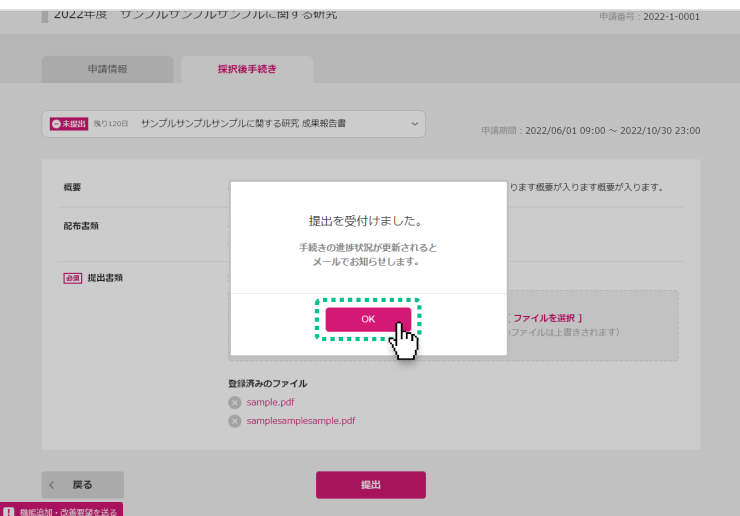

### 3-2 採択後手続きが差戻された場合

#### 進捗状況の変更メールが届きます。

URLからGraainのサイトへ移動してくだ さい。

※ Graainにログインしていない場合はログ イン画⾯に移動するので、ログインを ⾏ってから下記作業を進めてください。

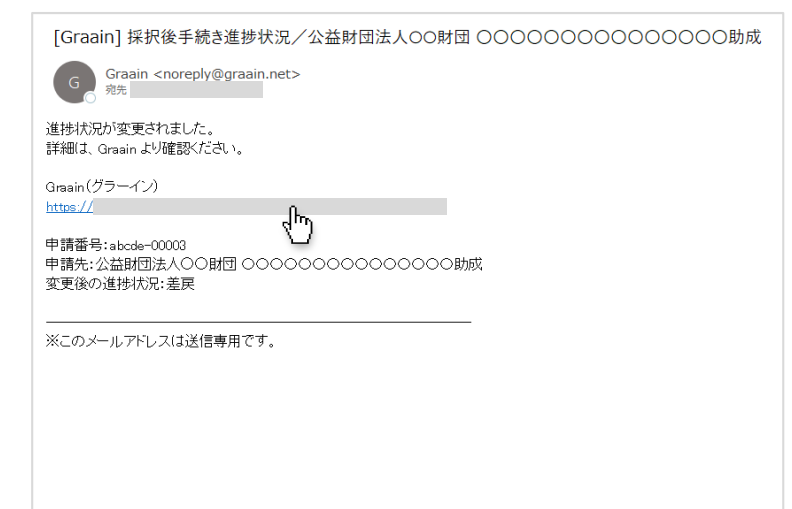

#### Home画⾯が表⽰されます。

「ToDo」に O 差戻 の採択後手続きが表 示されます。

確認する採択後手続きをクリックします。

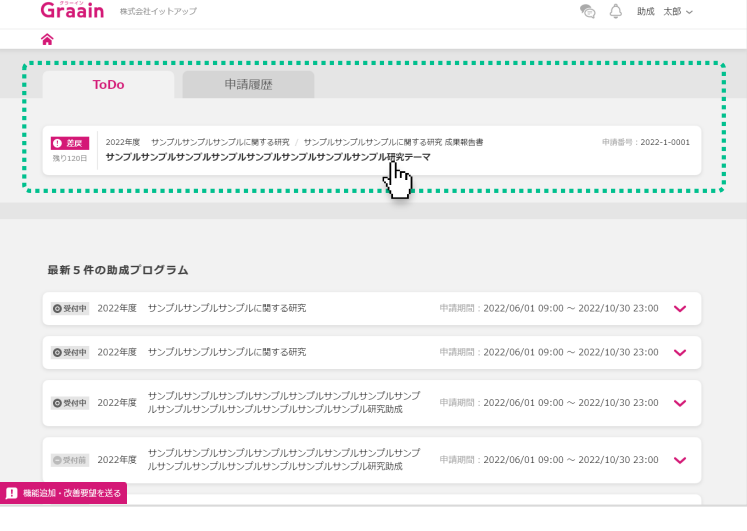

採択後手続きの入力画面の上部に「差戻 理由」が表示されます。

内容に従って入力内容を編集してくださ い。

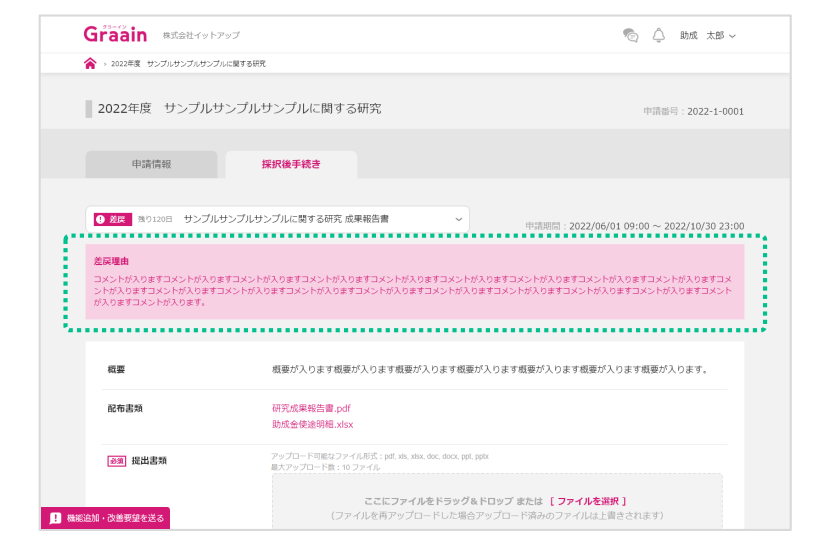

### 3-2 採択後手続きが差戻された場合

採択後手続き画面で編集が完了したら、 画⾯下部の[再提出]をクリックしてく ださい。

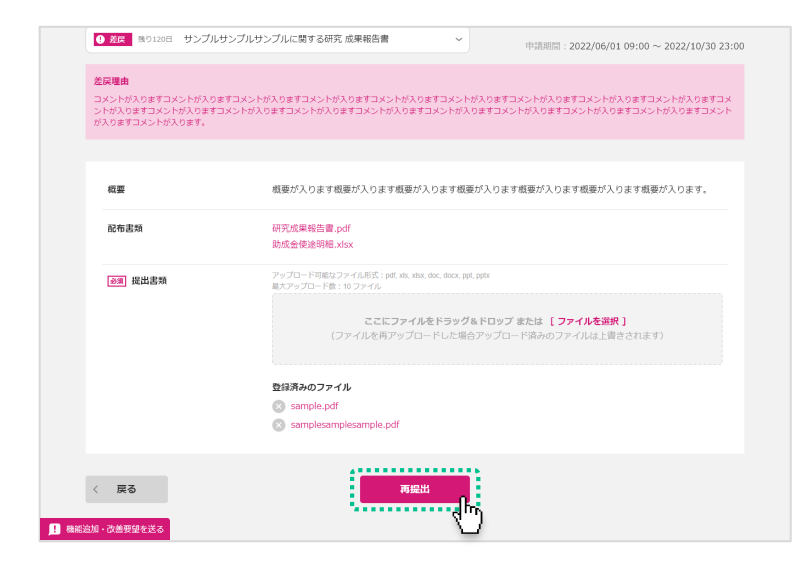

再提出の確認ダイアログが表示されます ので、「再提出]をクリックしてくださ い。

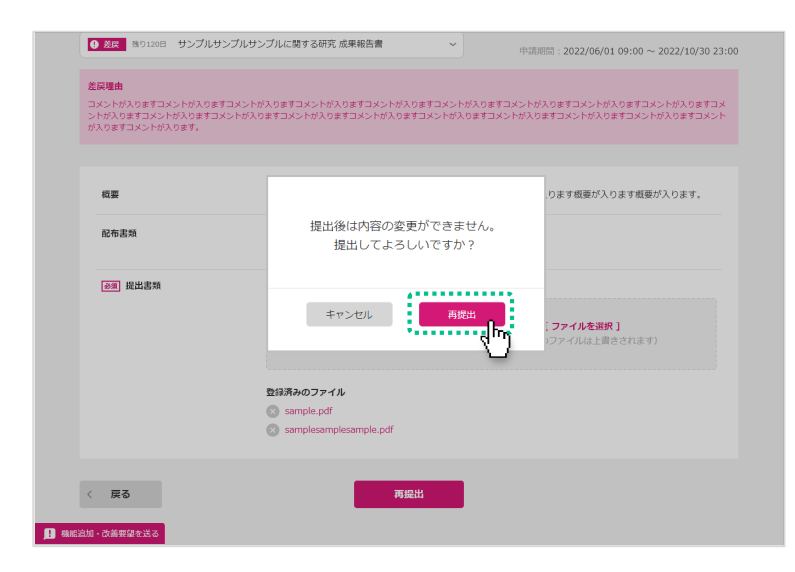

#### 再提出受付のダイアログが表示されます ので、[OK]をクリックしてください。

※ 採択後手続きの再提出が完了すると進捗 状況が「受領」、内容に不備等があると 「差戻」に更新されたメールが届きます。

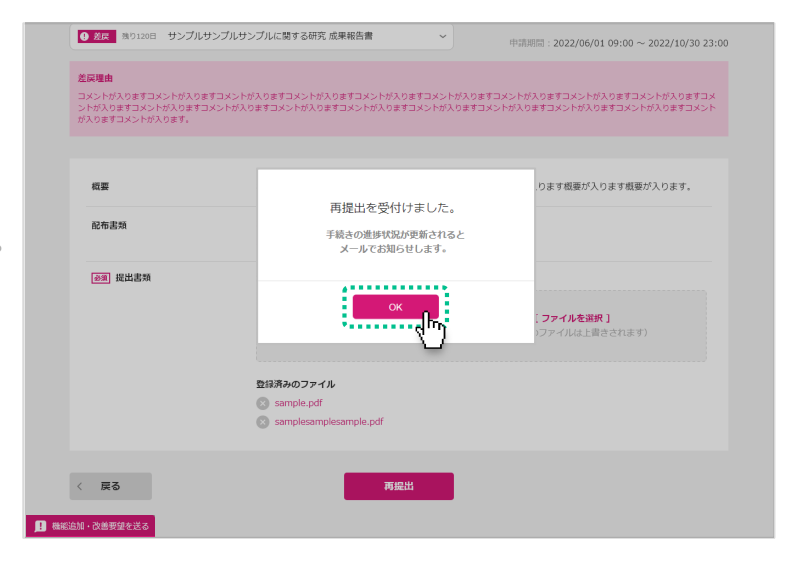

### 3 - 3 採択後手続きの履歴の確認

提出した採択後手続きはHome画面の 「申請履歴」に表示されます。 確認する採択後手続きをクリックします。

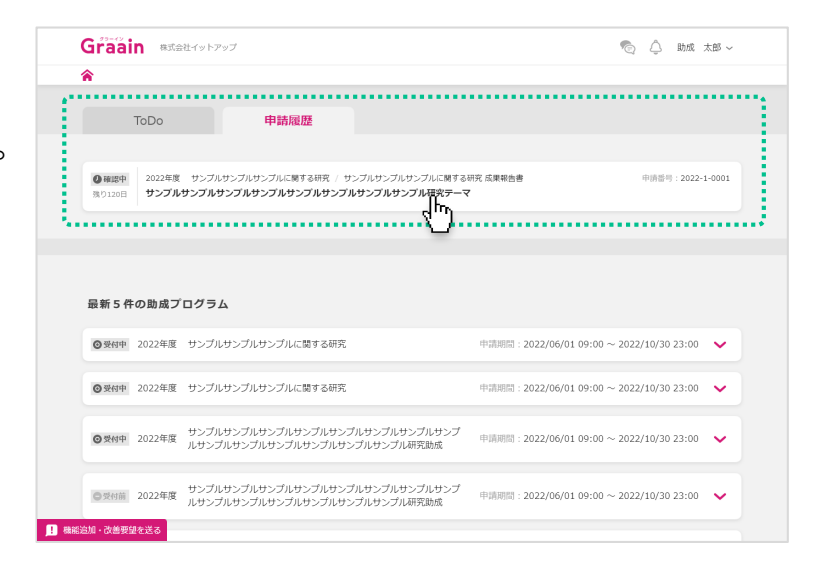

提出した採択後手続きの入力内容が表示 されます。

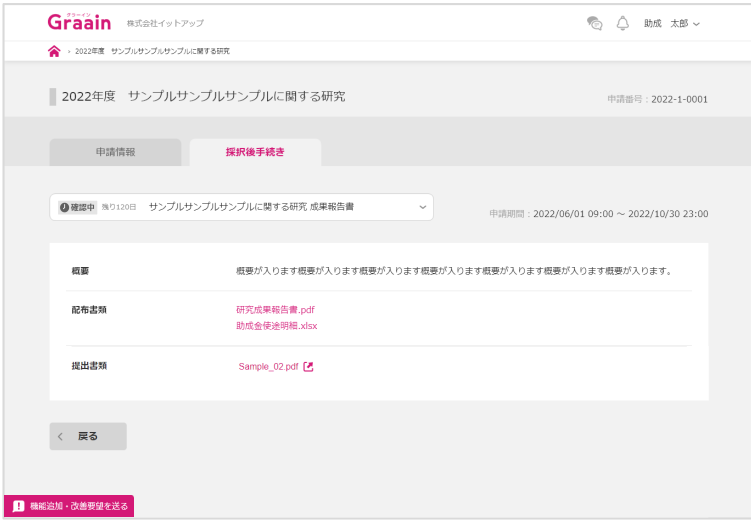

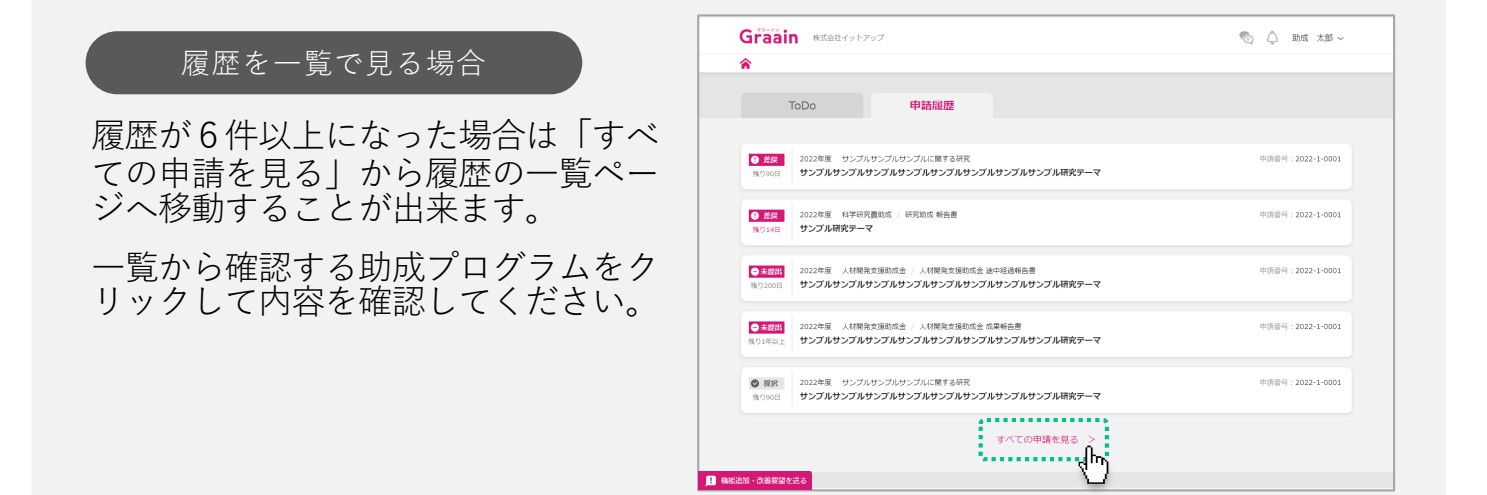

### 4‐1 アカウント情報の確認・変更

画⾯右上にあるあなたの名前にカーソル をあて、表⽰されるメニューの中から 「アカウント情報」をクリックします。

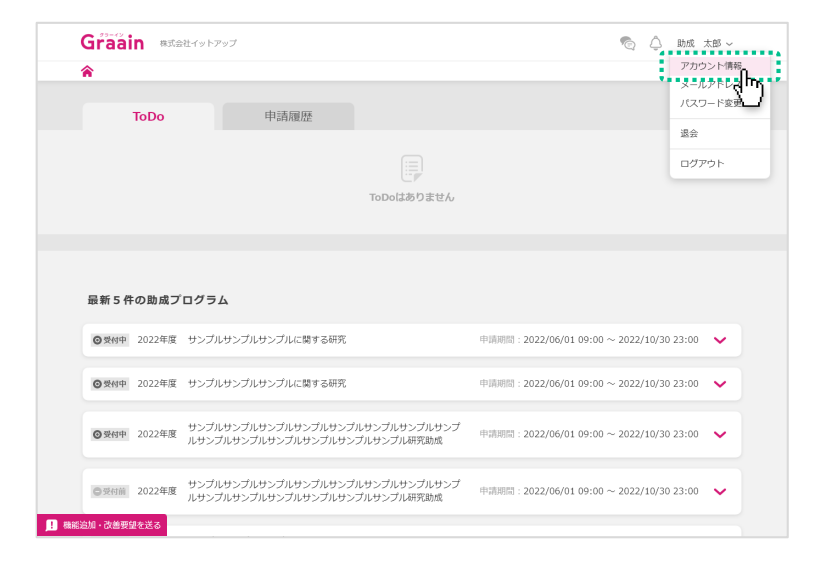

「アカウント情報」画面が表示されます。 情報に変更がある場合は変更内容を入力 し、画⾯下部の[更新]をクリックして ください。

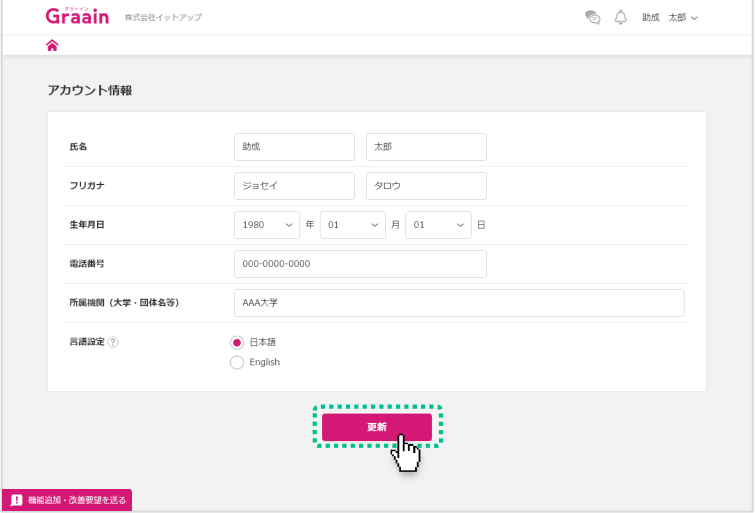

入力内容登録の確認ダイアログが表示さ れますので、[登録]をクリックしてく ださい。

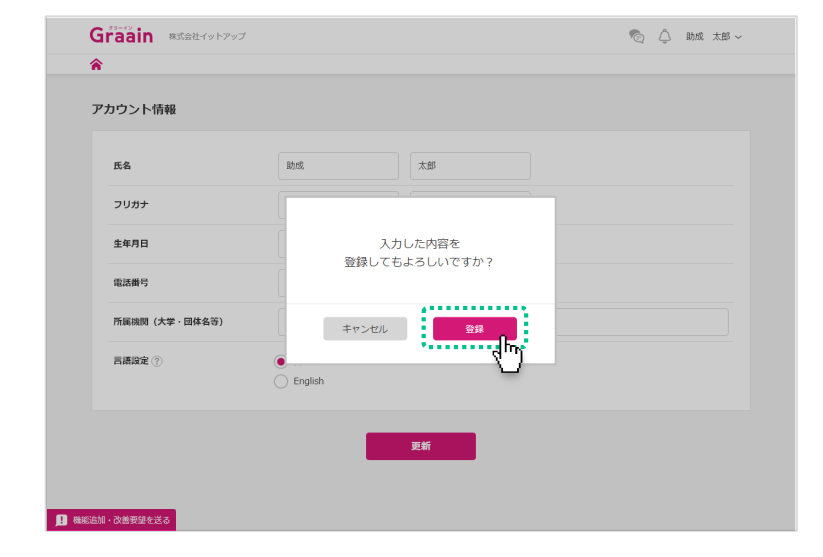

### 4‐1 アカウント情報の確認・変更

更新完了のダイアログが表示されますの で、[OK]をクリックしてください。

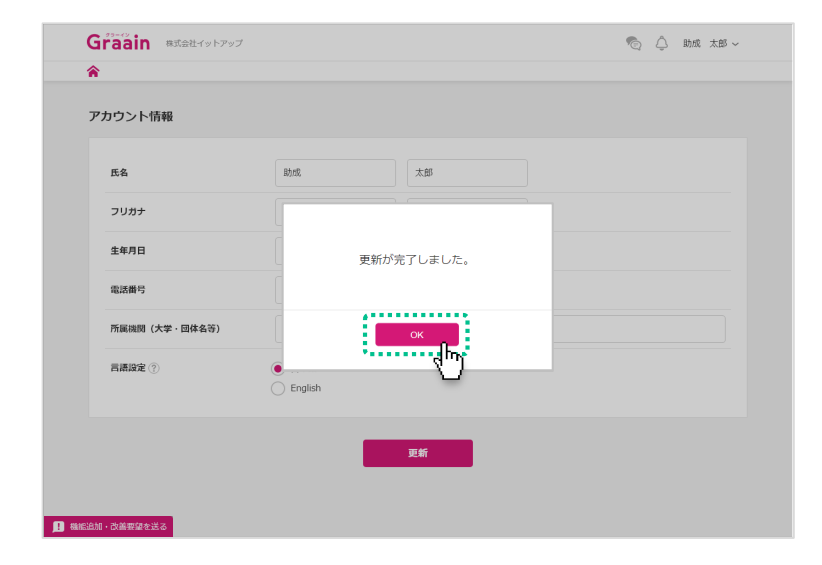

### 4‐2 メールアドレスの確認・変更

画⾯右上にあるあなたの名前にカーソル をあて、表示されるメニューの中から 「メールアドレス変更」をクリックしま す。

※ Googleアカウントでログインされてい る場合、メールアドレスの変更はできま せん。

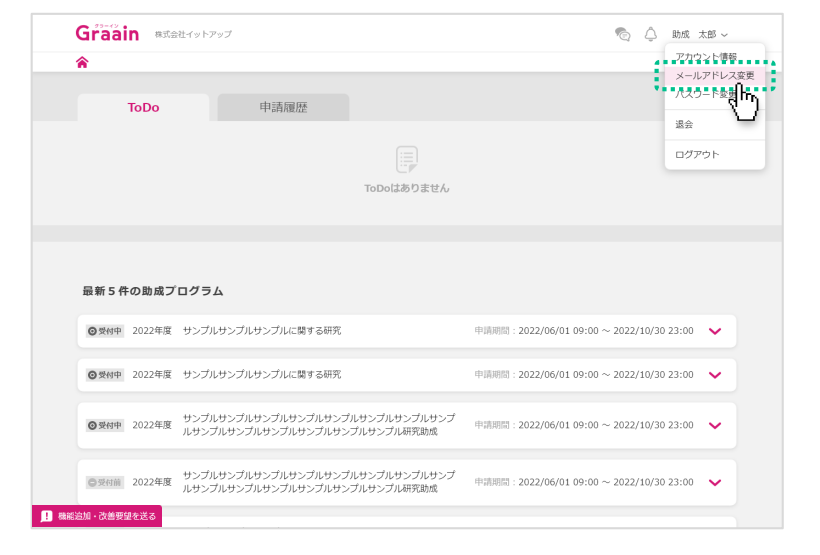

「メールアドレス変更」画面が表示され ます。

メールアドレスを変更する場合は新しい メールアドレスを入力し、画面下部の [確認コードを送信]をクリックしてく ださい。

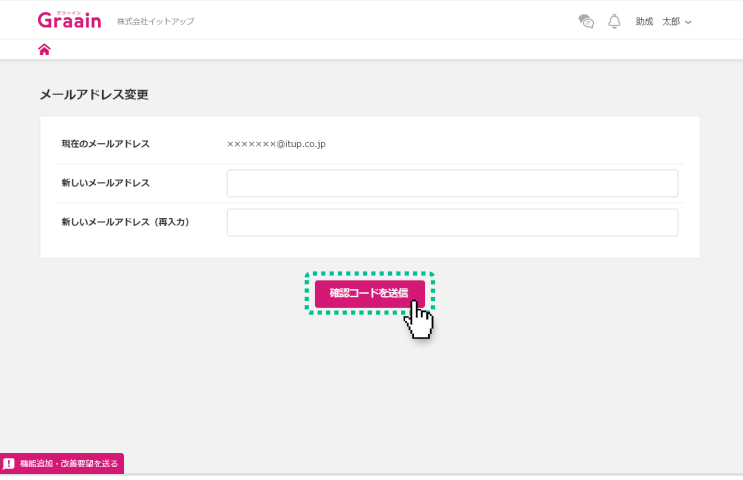

確認コード送信の確認ダイアログが表示 されますので、[登録]をクリックして ください。

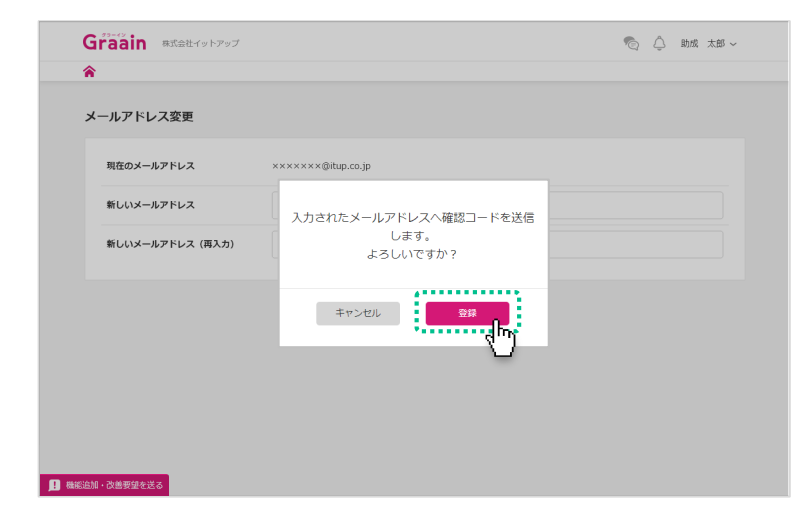

4. プロフィール設定

4‐2 メールアドレスの確認・変更

確認コードのメールが届きますので、ご 確認ください。

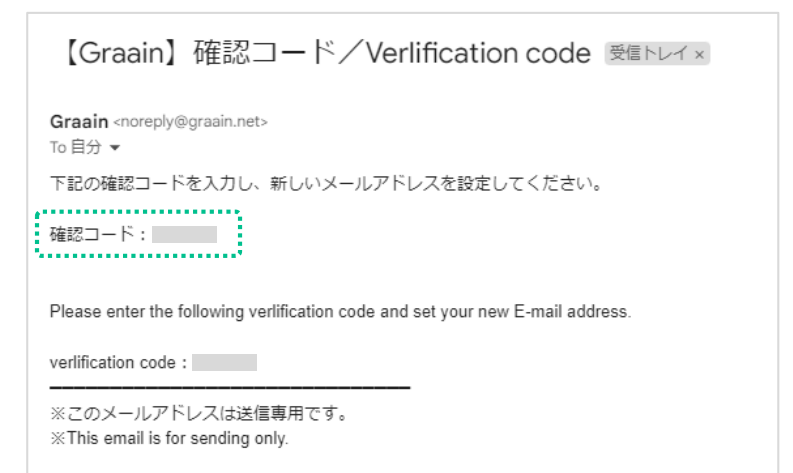

送付されたメールに記載されている確認 コードを記入し、[更新]をクリックし てください。

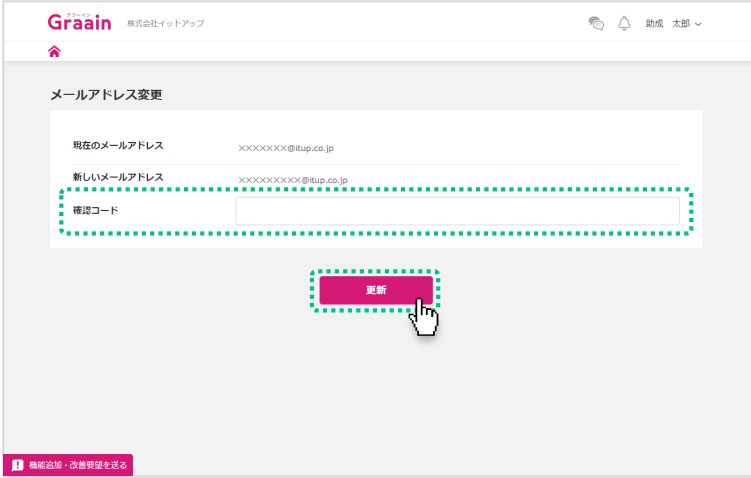

メールアドレス変更の確認ダイアログが 表示されますので、[登録]をクリック してください。

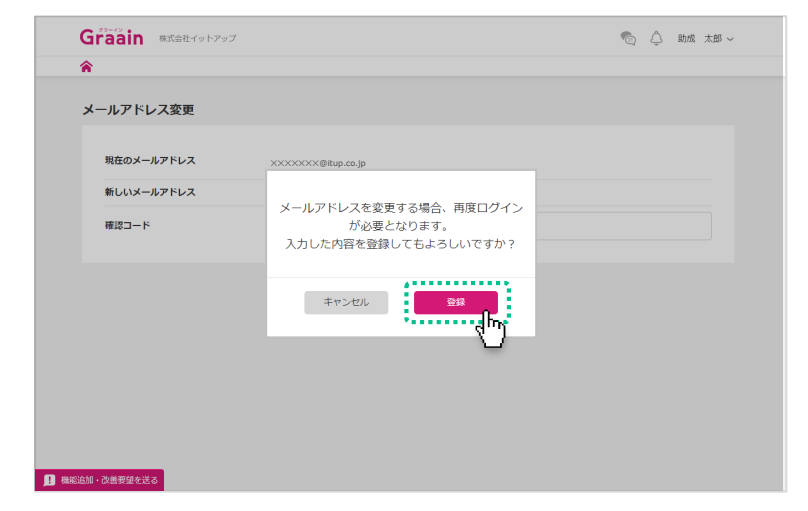

### 4‐3 パスワードの確認・変更

画⾯右上にあるあなたの名前にカーソル をあて、表示されるメニューの中から 「パスワード変更」をクリックします。

※ Googleアカウントでログインされてい る場合、Graain上でパスワードの変更は できません。 Googleアカウントのパスワード変更を 希望される場合は「Googleアカウント [\(https://myaccount.google.com](https://myaccount.google.com/)/)」 より⾏ってください。

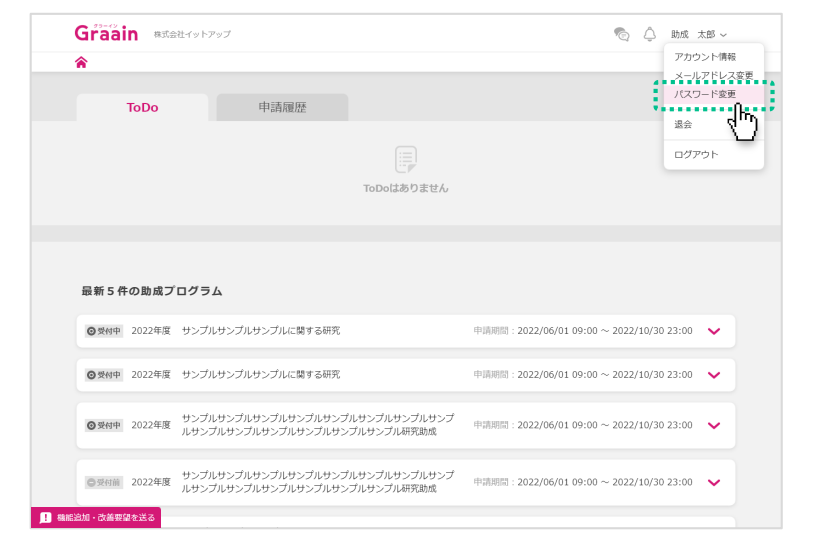

「パスワード変更」画面が表示されます。

パスワードを変更する場合は現在のパス ワードと新しいパスワードを入力し、画 ⾯下部の[更新]をクリックしてくださ い。

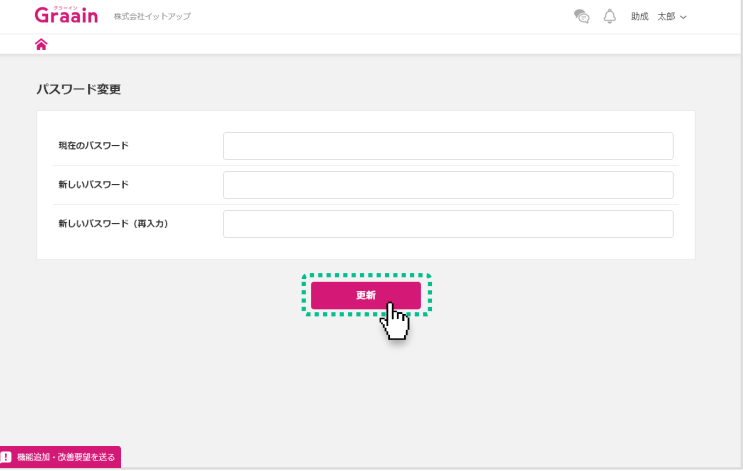

パスワード変更の確認ダイアログが表示 されますので、[登録]をクリックして ください。

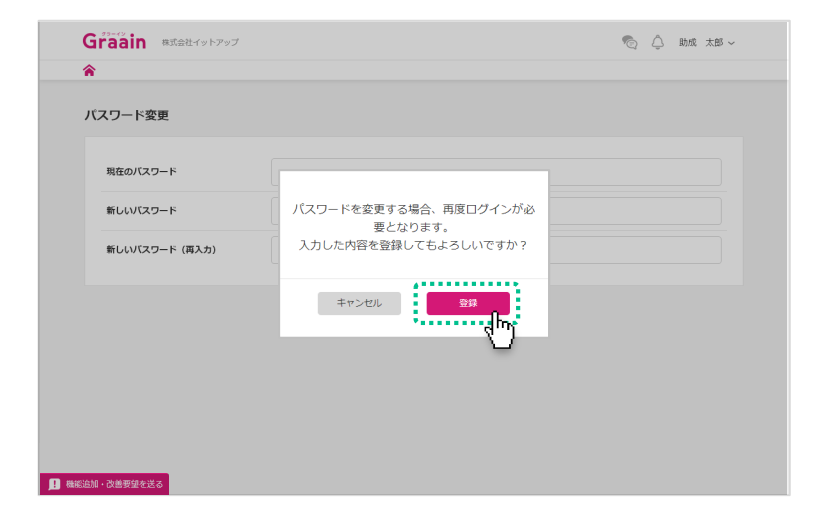

5. 退会

### 5 - 1 退会手続きをする

画⾯右上にあるあなたの名前にカーソル をあて、表⽰されるメニューの中から 「退会」をクリックします。

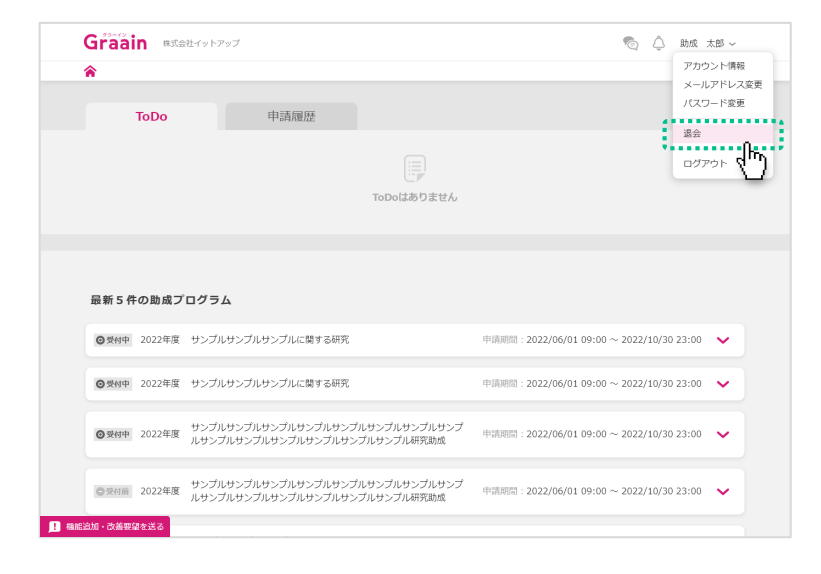

#### 「退会手続き」画面が表示されます。

各項目を必ずご確認いただき、□に チェックを⼊れてから画⾯下部の[退会 確認へ]をクリックしてください。

※ Graainの今後のサービス向上のため、ア ンケートを実施しております。 …<br>ご協力いただけますと幸いです。

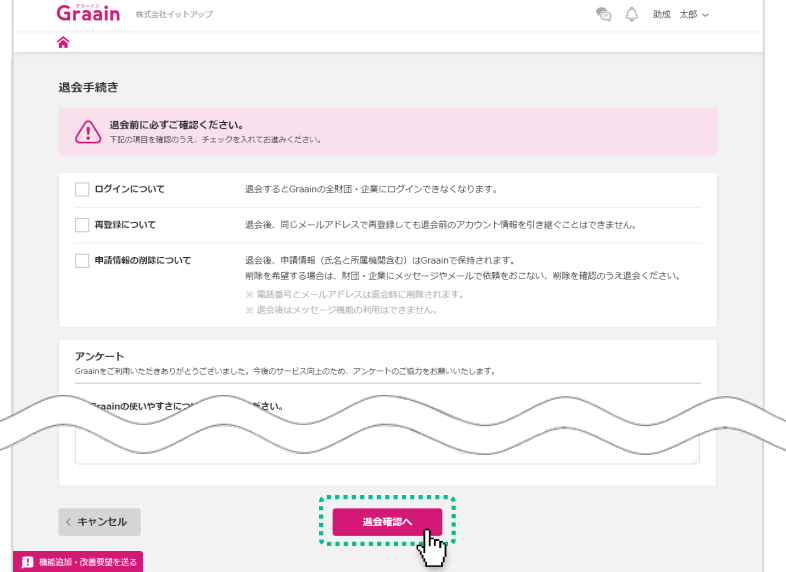

#### 退会の確認ダイアログが表示されますの で、[退会]をクリックしてください。

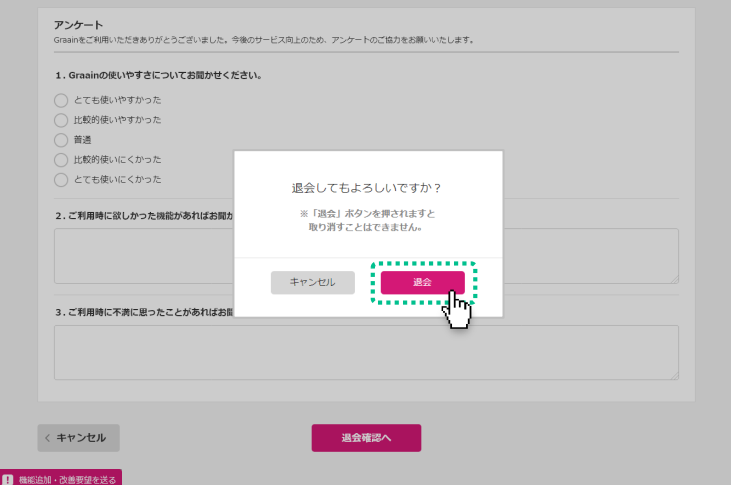

5. 退会

### 5 - 1 退会手続きをする

退会完了のダイアログが表示されますの で、[OK]をクリックしてください。

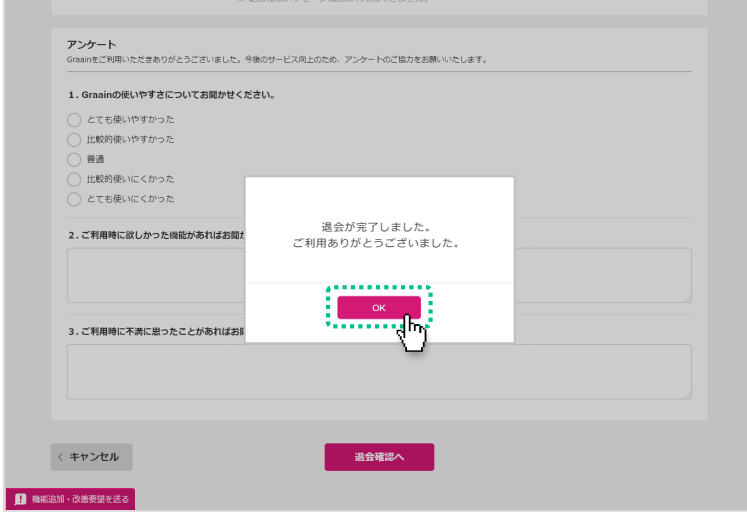

## 6. その他の機能

#### 6‐1 メッセージ機能

事務局とメッセージのやりとりができる 機能です。

Home画⾯の右上にある アイコンを クリックします。

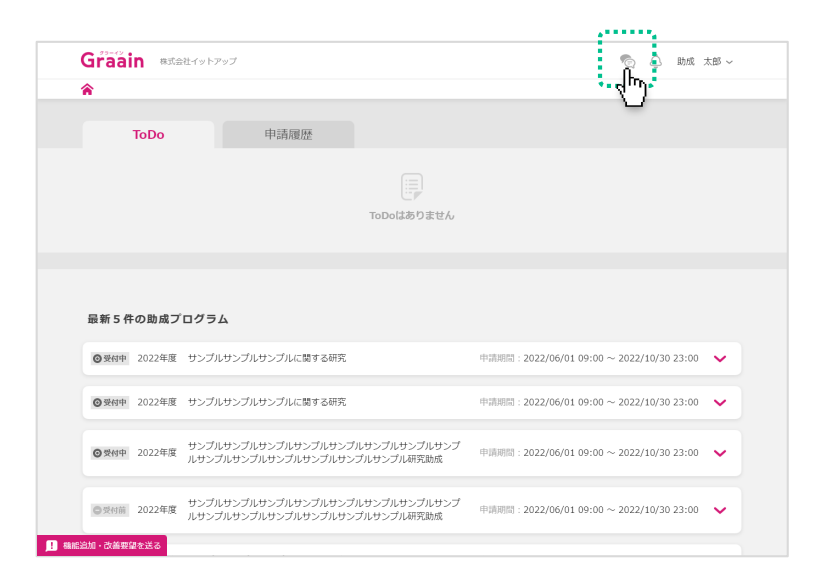

メッセージのウィンドウが表⽰されます。 送信したい内容を記入して「送信」をク リックしてください。

閉じる場合はウィンドウの右上にある× ボタンをクリックするか、ウィンドウの 枠外をクリックしてください。

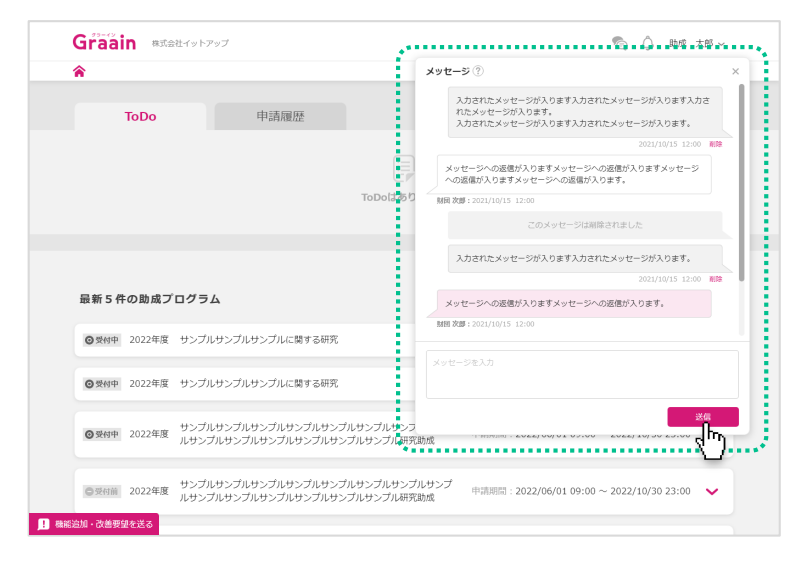

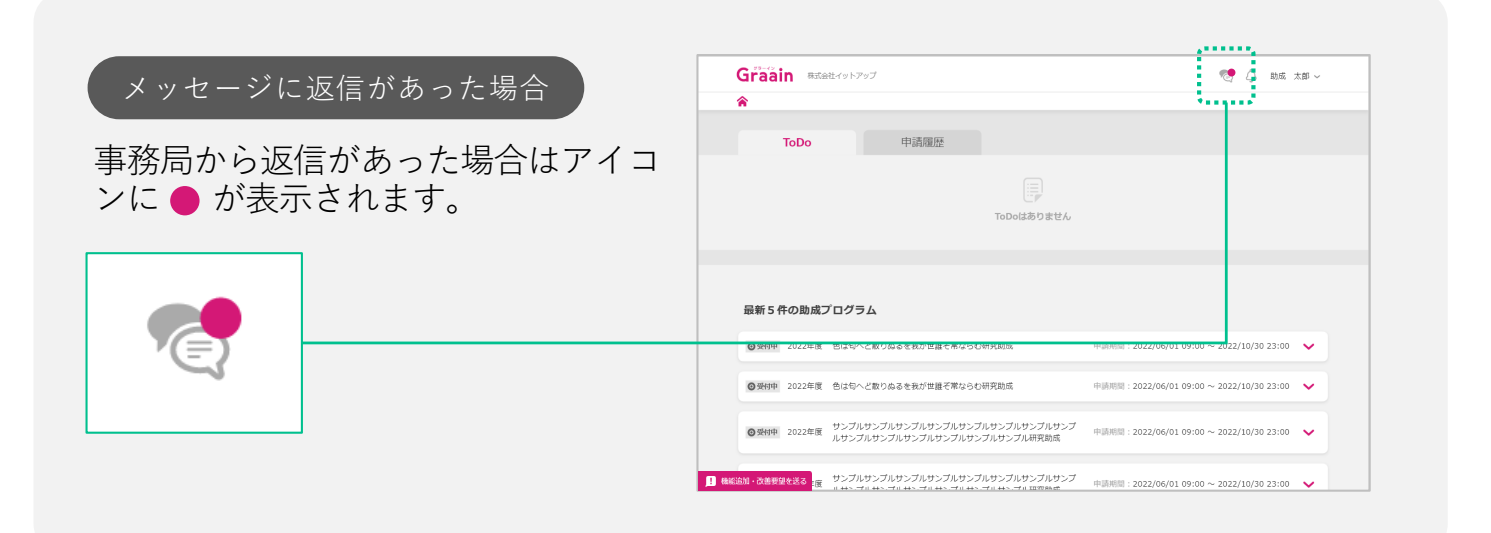

## 6. その他の機能

### 6‐2 お知らせ機能

事務局からのお知らせを受け取れる機能 です。

Home画面の右上にある *\_* アイコンを クリックします。

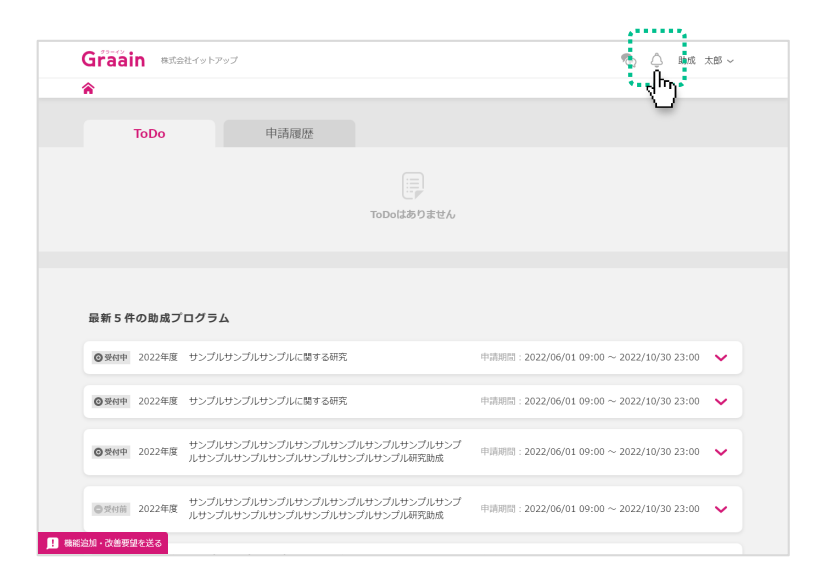

お知らせのウィンドウが表⽰されますの で、内容を確認してください。

閉じる場合はウィンドウの右上にある× ボタンをクリックするか、ウィンドウの 枠外をクリックしてください。

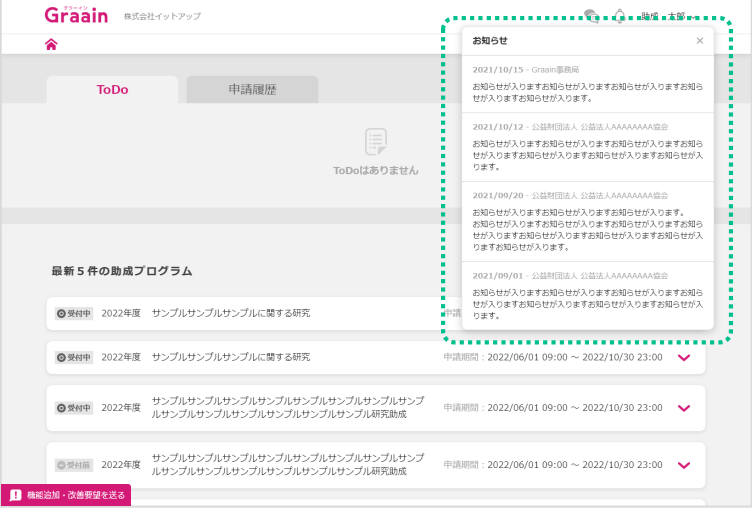

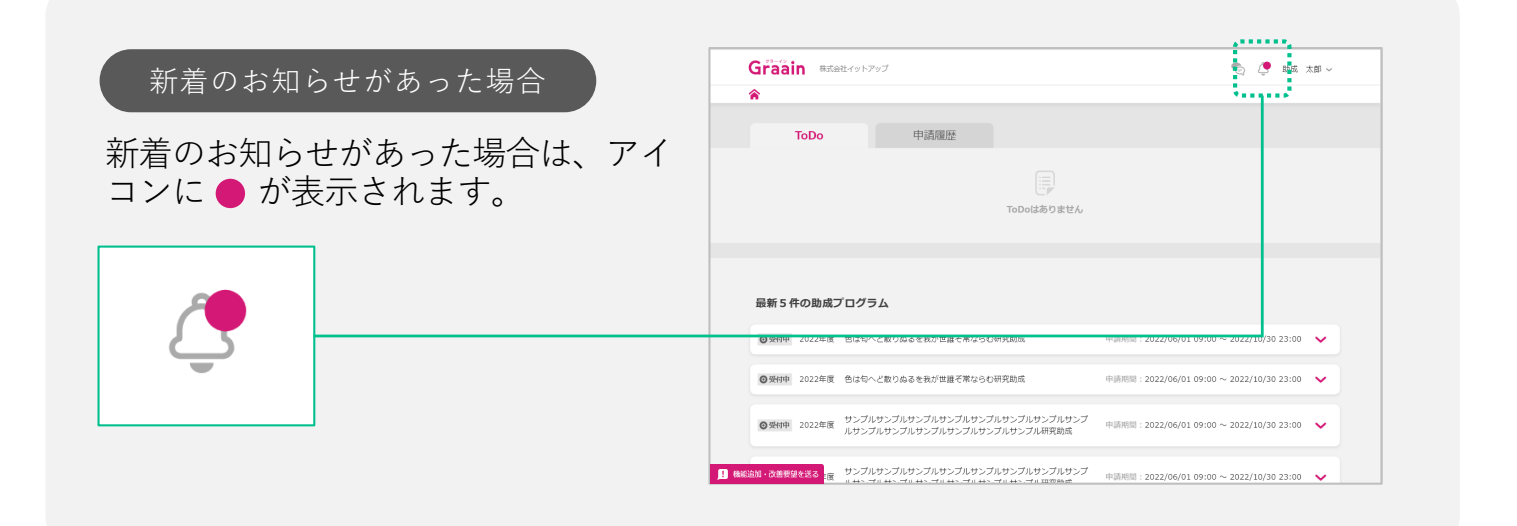

## 6. その他の機能

### 6‐3 機能追加・改善要望フォーム

Graain事務局へ機能追加や改善要望など を送信できるフォームです。

画⾯左下の「機能追加・改善要望を送 る」をクリックしてください。

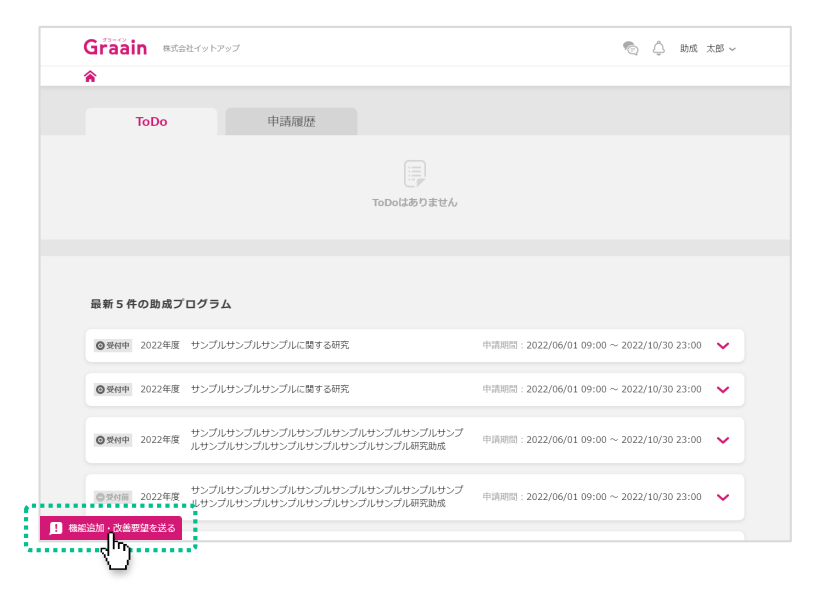

機能追加・改善要望フォームが表示され ます。

送信する内容を記入して [送信] をク リックしてください。

フォームを閉じる場合は[キャンセル] をクリックするか、「機能追加・改善要 望を送る」を再クリックしてください。

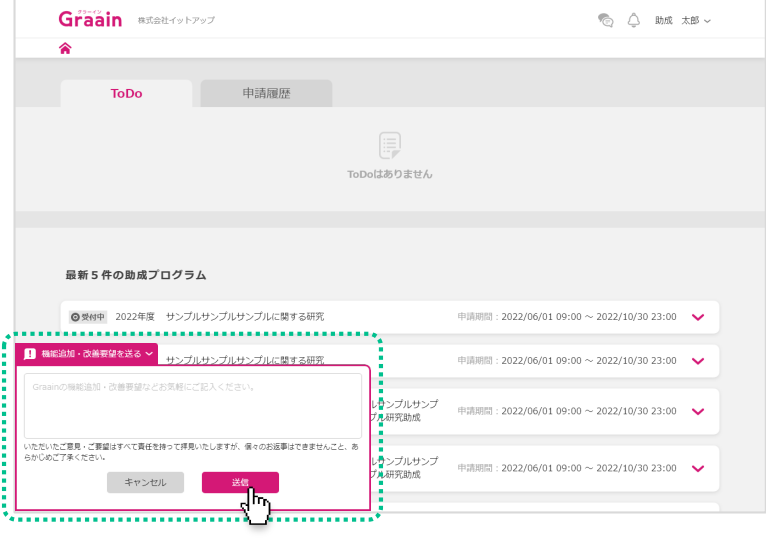

送信完了のメッセージが表示されます。 メッセージをクリックして閉じてくださ い。

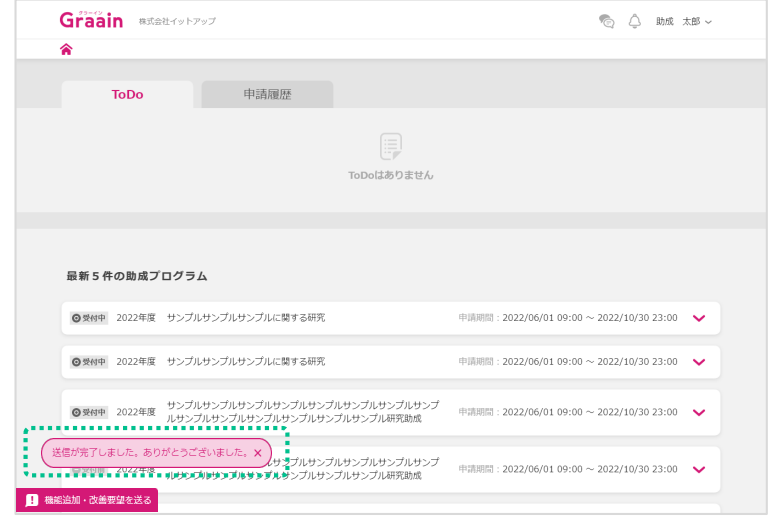